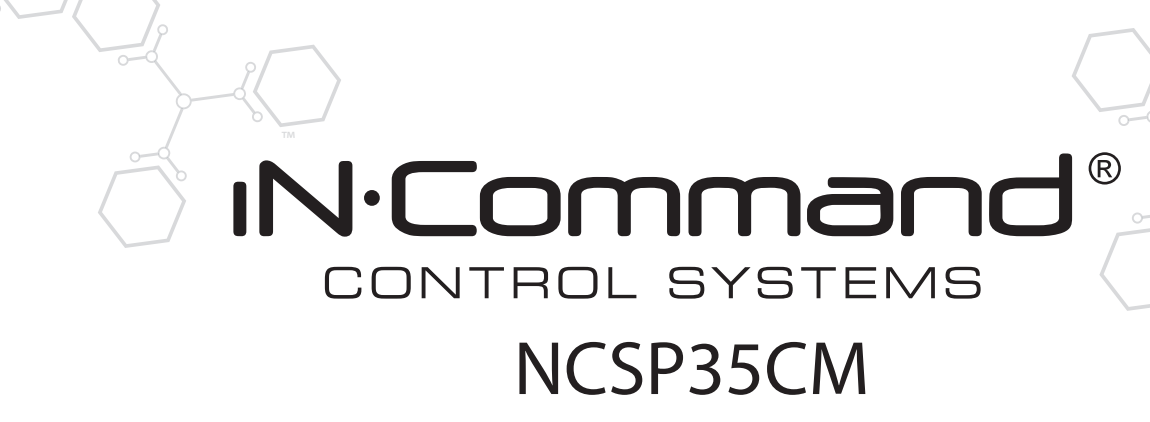

SYSTÈME DE CONTRÔLE ET DE SURVEILLANCE RV

Installation et manuel utilisateur (Français)

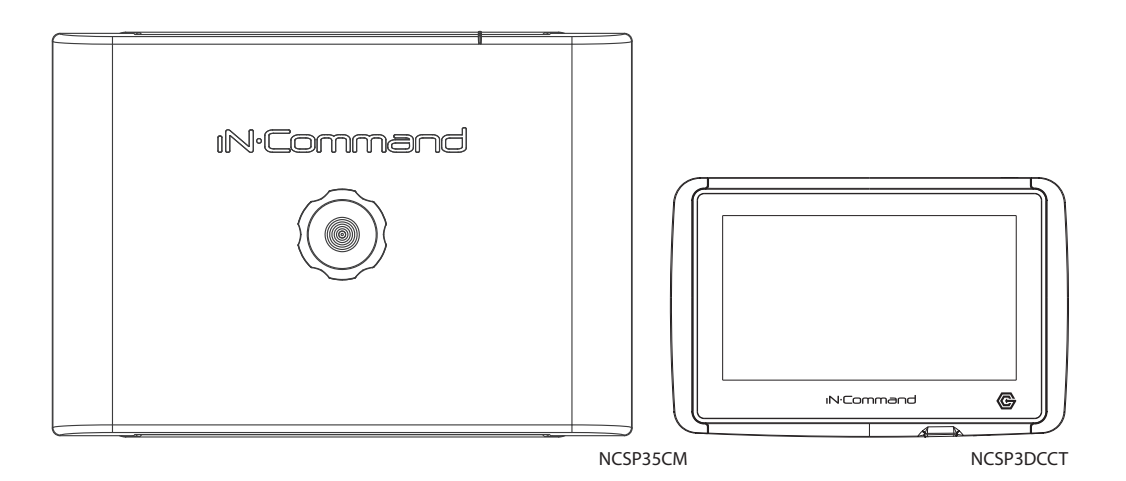

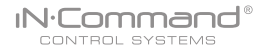

#### **Informations importantes de sécurité**

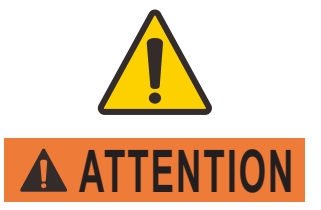

Veuillez lire le manuel du iN-Command et ces avertissements et instructions avec attention avant l'utilisation du produit. Le non-respect des instructions décrites dans ce manuel utilisateur, ou l'usage inapproprié de l'application mobile, de l'écran de commande (DC) et/ou du module de commande pourraient provoquer des dommages matériels ou personnels, potentiellement mortels.

#### **Ne pas utiliser pendant la conduite.**

L'application mobile, l'écran de commande et/ou le module de commande ne doivent pas être utilisés pendant la conduite. L'utilisation de l'application mobile, de l'écran de commande et/ou du module de commande est dangereuse et pourrait provoquer des dommages matériels ou personnels.

#### **Seulement pour les adultes.**

L'application mobile, l'écran de commande ou le module de commande ont été conçus seulement pour les adultes et ne doivent pas être utilisés par une personne mineure. Leur utilisation par un enfant pourrait provoquer des dommages matériels ou personnels.

#### **N'utiliser qu'avec une visibilité directe et dégagée.**

Ne pas utiliser les parties mobiles (incluant, sans s'y limiter, les stores, connecteurs et trappes) sans une visibilité directe et dégagée sur ces parties mobiles. L'application mobile, l'écran de commande ou le module de commande peuvent être utilisés seulement si vous donnez les instructions à, ou recevez les instructions de toute autre personne majeure qui a une visibilité directe et dégagée sur les parties mobiles. Ne pas suivre ces instructions pourrait provoquer des dommages matériels ou personnels.

#### **Ne pas utiliser sous l'influence de l'alcool ou de stupéfiants.**

Ne pas utiliser l'application mobile, l'écran de commande ou le module de commande sous l'influence de l'alcool ou de stupéfiants. Ceci pourrait provoquer des dommages matériels ou personnels.

#### **Éviter l'humidité.**

Pour réduire les risques d'incendie ou de décharge électrique, ne pas exposez cet appareil à la pluie ou à l'humidité.

#### **Utiliser uniquement les accessoires conseillés.**

Pour réduire les risques d'incendie, chocs et perturbations gênantes, utiliser uniquement les accessoires conseillés.

## **• TABLE DES MATIÈRES**

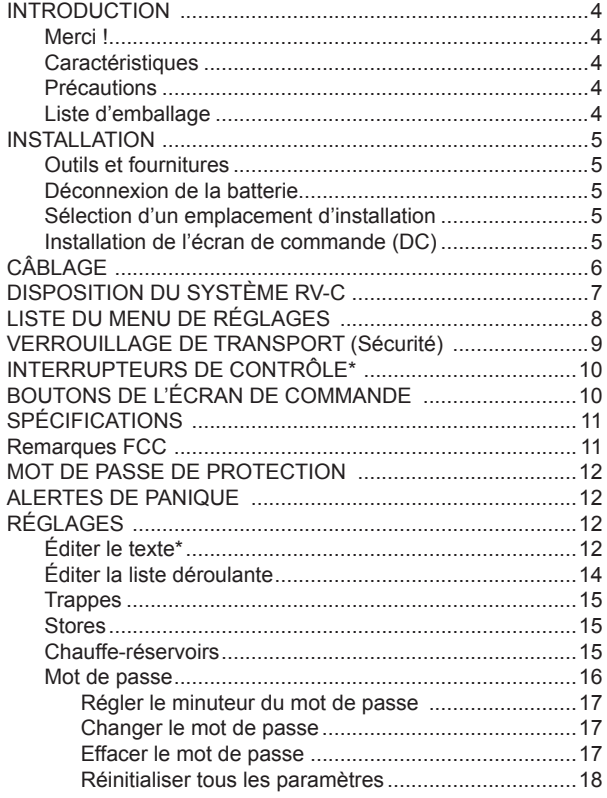

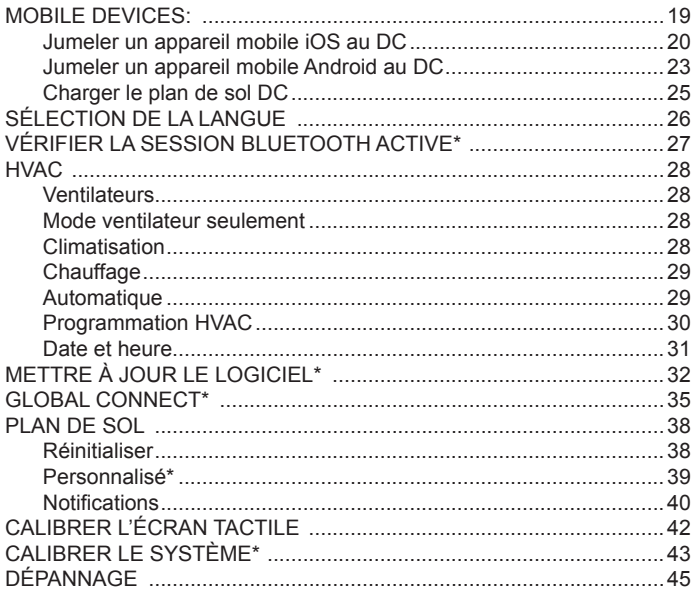

# **• INTRODUCTION**

iN:Command®

## **• Merci !**

Merci d'avoir choisi un produit iN-Command. Nous espérons que vous trouverez les instructions dans ce manuel d'utilisateur claires et simples à suivre. Si vous prenez quelques minutes pour le parcourir, vous apprendrez comment utiliser toutes les fonctions de votre nouveau NCSP35CM pour un plaisir maximal.

## **• Caractéristiques**

Les caractéristiques du système iN-Command incluent :

- Contrôle simultané par trois appareils Android et un appareil iOS
- Contrôle de deux zones pour l'éclairage intérieur
- Surveillance du niveau de tous les réservoirs d'eau
- Contrôle et surveillance du chauffe-eau (interrupteurs entre LP ou AC)
- Contrôle et surveillance de la pompe à eau
- Contrôle des stores
- Contrôle des trappes électriques
- Contrôles des fiches (fonction non automatique)
- Surveillance de tension de batterie avec alerte de faible tension
- HVAC
- Contrôle du moteur auxiliaire
- Global Connect

## **• Précautions**

**• Utiliser uniquement l'adaptateur secteur fourni.**

 Ce produit a été conçu pour fonctionner sur système de batterie négatif à la masse de 12 volts en CC (le système standard pour les véhicules en Amérique du Nord).

**• Utiliser les centres d'entretien homologués.**

 Ne pas essayer de démonter ou d'adapter ce produit de précision. Contacter un professionnel pour toute assistance.

**• Éviter l'humidité.**

 Pour réduire les risques d'incendie ou de décharge électrique, ne pas exposer cet appareil à la pluie ou à l'humidité.

#### **• Éviter les produits de nettoyage.**

 La face avant de l'appareil doit être nettoyée uniquement avec un chiffon légèrement humide. Ne pas utiliser de nettoyants.

**• Utiliser uniquement les accessoires conseillés.** POUR RÉDUIRE LES RISQUES D'INCENDIE, CHOCS ET PERTURBATIONS GÊNANTES, UTILISER UNIQUEMENT LES ACCESSOIRES CONSEILLÉS.

## **• Liste d'emballage**

(1) Couvercle, (1) Vis papillon (1) Module de commande

fonctionnel (BCM)

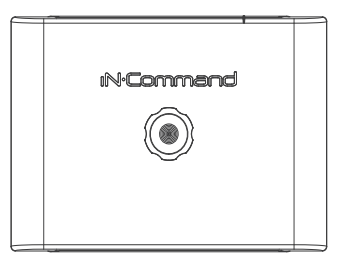

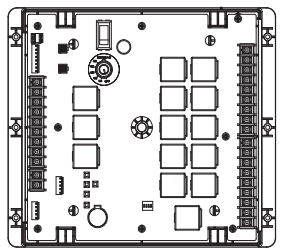

(1) Écran de commande (NCSPDCCT)

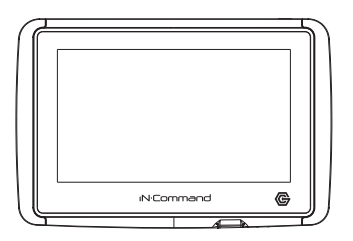

## **• INSTALLATION**

Il est conseillé de lire toutes les instructions avant de commencer l'installation. Nous vous recommandons de faire installer votre NCSP35CM par un concessionnaire RV réputé.

#### **• Outils et fournitures**

iN:Command®

Vous aurez besoin des outils et fournitures suivants pour installer votre iN-Command :

- Tournevis Phillips
- Embouts à quatre pans extérieurs no 2
- Coupe-fils et dénudeurs
- Ruban isolant
- Voltmètre/Lampe test
- Pince à sertir
- Connexions à sertir avec embranchement
- Fils de calibre 24 minimum pour connecter le DC au BCM
- Fils de calibre 10 pour les connexions de puissance et des trappes
- Fils de calibre 14 et 18 pour toute autre connexion
- $\cdot$  Quatre vis n° 8 PH (0,164 x 0,75 po) pour le DC
- $\cdot$  Six vis n° 8 PH (0,164 x 1,0 po) pour le BCM

### **• Déconnexion de la batterie**

 Pour empêcher tout court-circuit, veuillez-vous assurer que le contact est coupé et que la borne négative (-) de la batterie est retirée avant l'installation.

## **• Sélection d'un emplacement d'installation**

Sélectionnez un emplacement d'installation en prenant soin d'éviter :

- Les endroits exposés aux appareils de chauffage, tels que radiateurs électriques
- Les endroits à proximité des appareils dégageant de la chaleur
- Les endroits sous les thermostats
- Les endroits bloquant la ventilation ou endroits poussiéreux
- Les endroits humides ou mouillés

## **• Installation de l'écran de commande (DC)**

- Utilisez le schéma pour mesurer et couper un trou de montage de façon à laisser de l'espace dessous pour une programmation future et derrière pour la ventilation.
- Faites passer les câbles d'alimentation à travers le trou et connectez-les
- Vérifiez les connexions et veuillez-vous assurer du bon fonctionnement
- $\cdot$  Fixez l'unité en utilisant les 4 vis n° 8 PH (0,164 x 0,75 po)
- Attachez l'anneau de garniture

#### DÉCOUPE POUR ÉCRAN DE COMMANDE (DC)

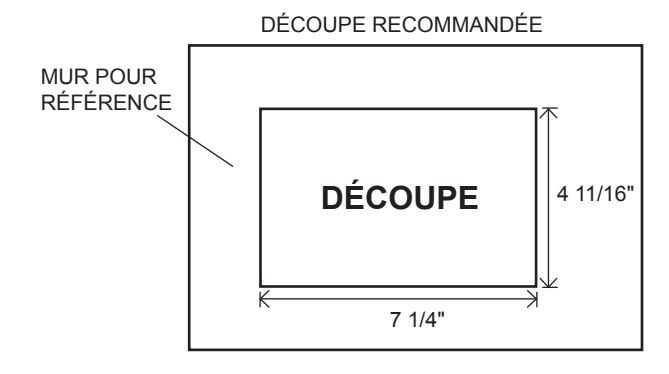

**REMARQUE : Avant de couper le trou de montage, veuillez-vous assurer que la zone derrière l'emplacement est loin des câbles électriques, des conduits d'essence et d'aération ou d'eau; assurez-vous de laisser un espace d'au moins 2,75 po derrière l'écran de commande pour permettre une programmation par clé USB.**

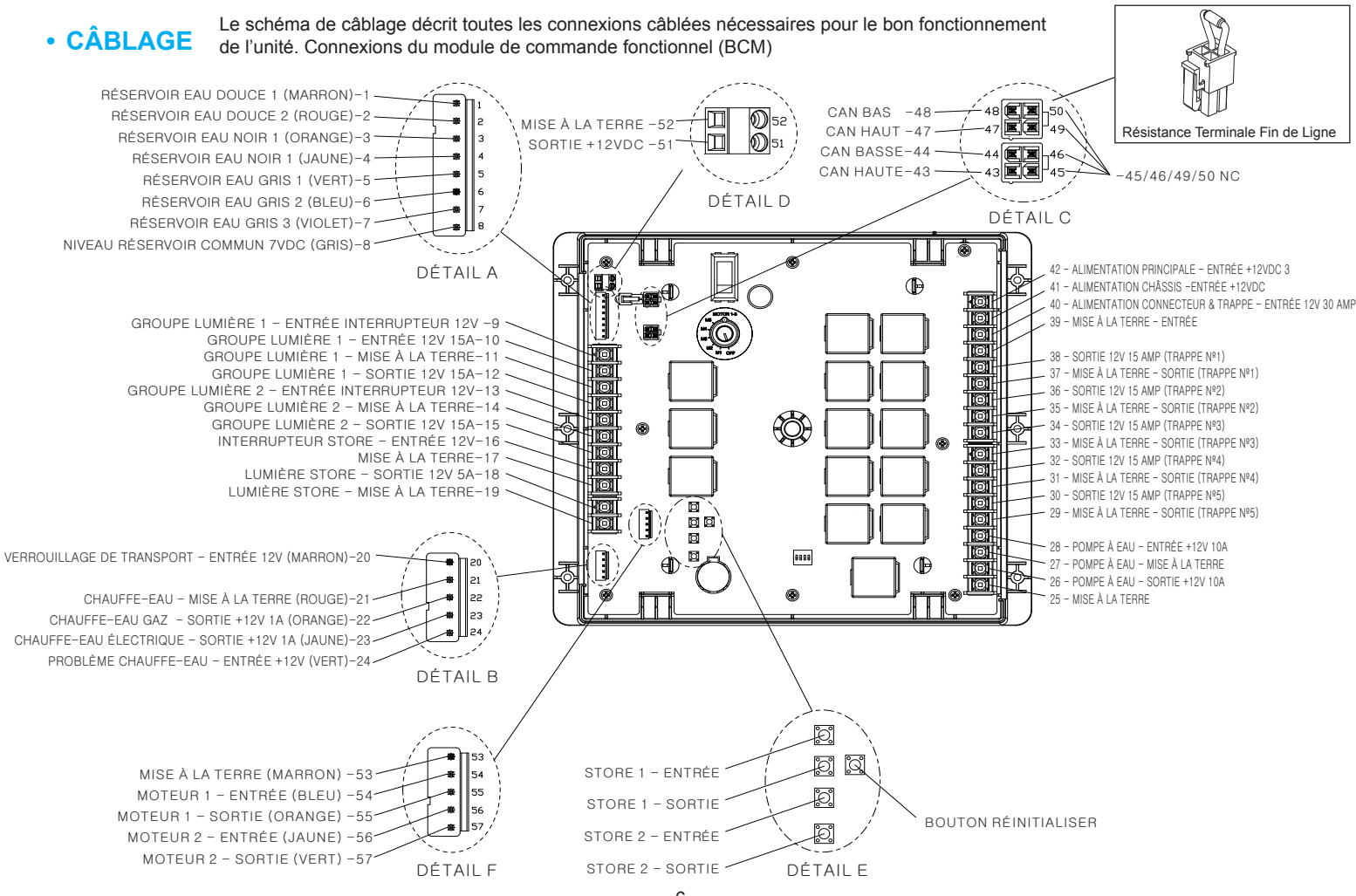

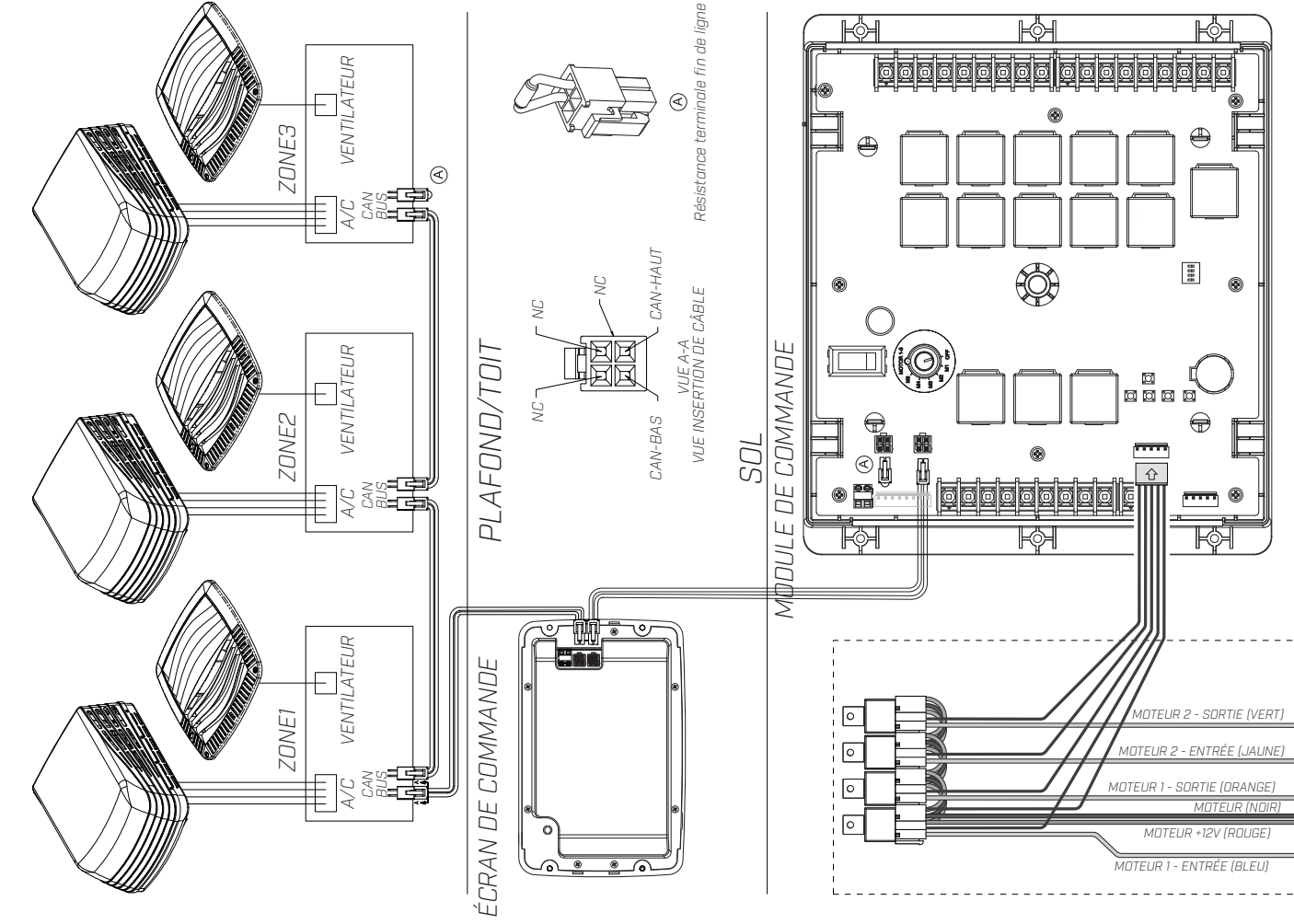

*SET DE CONTRÔLE DES MOTEURS DE RELAIS AUXILIAIRES (OPTIONNEL)*

**•**

DISPOSITION DU SYSTÈME RV-C

**DISPOSITION DU SYSTÈME RV-C** *DISPOSITION DU SYSTÈME RV-C*

## **• LISTE DU MENU DE RÉGLAGES**

**IN:Command** CONTROL SYSTEMS

Les fonctions réservoirs, groupes de lumières et moteurs peuvent être ajoutées ou retirées.

Les fonctions motrices peuvent inclure les trappes, les stores, les fiches ou tout moteur qui peut être contrôlé par un interrupteur instantané. Veuillez-vous référer au schéma de câblage et à la liste des terminaux quand vous installez un nouvel équipement. Des relais automobiles basiques 1505 (bobine de 12VDC, contact de 40/30A 14VDC) peuvent être achetés pour une installation ou une réparation.

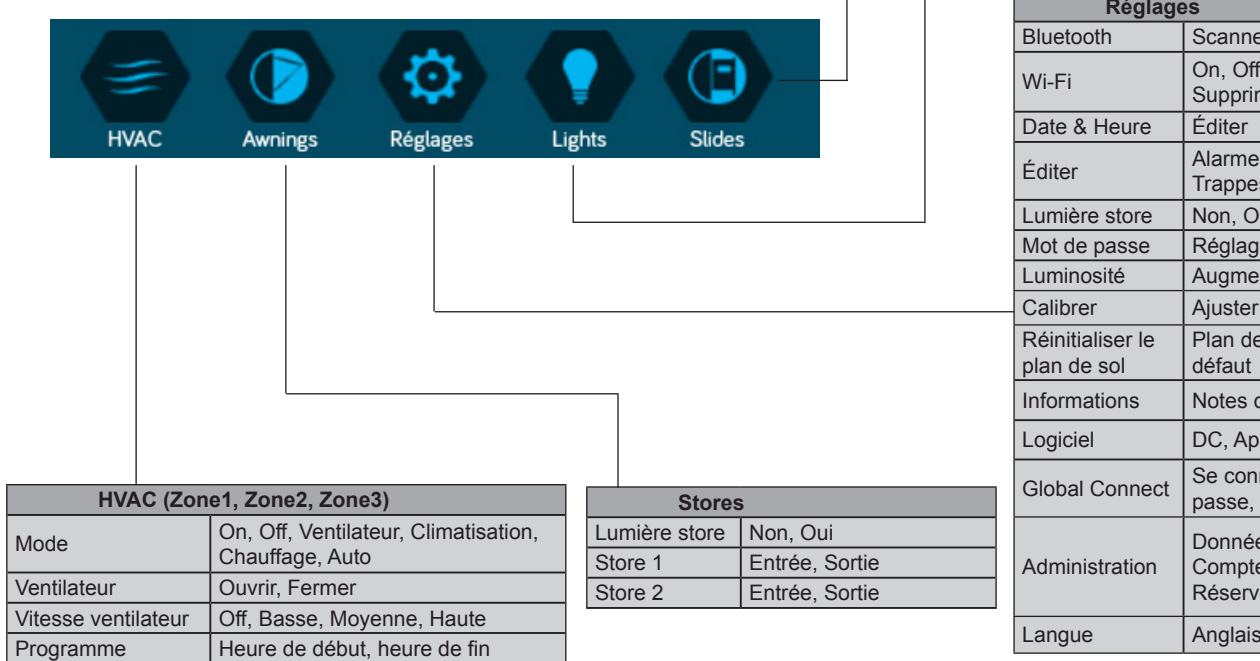

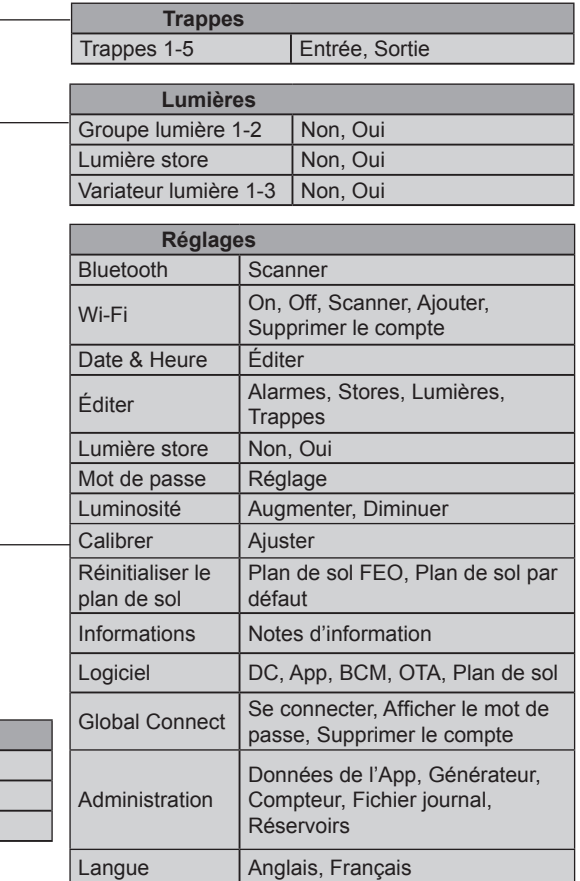

## **• VERROUILLAGE DE TRANSPORT (Sécurité)**

Le iN-Command est équipé d'une fonction de verrouillage de transport pour s'assurer que certaines fonctions système ne sont pas disponibles pendant le déplacement.

Quand le signal de freinage (remorqué) ou l'allumage (motorisé) est activé, le iN-Command va verrouiller toutes les fonctions motorisées. L'écran de commande (DC) et les appareils mobiles afficheront aussi « Verrouillage de transport activé » et tous les boutons concernés cesseront d'être activés.

Les lumières, pompe à eau, pompe à chaleur et capteurs des réservoirs continueront de fonctionner.

iN:Command® CONTROL SYSTEMS

Pour désactiver le verrouillage de transport, appuyez sur « Désengager » sur l'écran de commande (DC), à l'intérieur du RV, une fois que le signal de freinage a été enlevé.

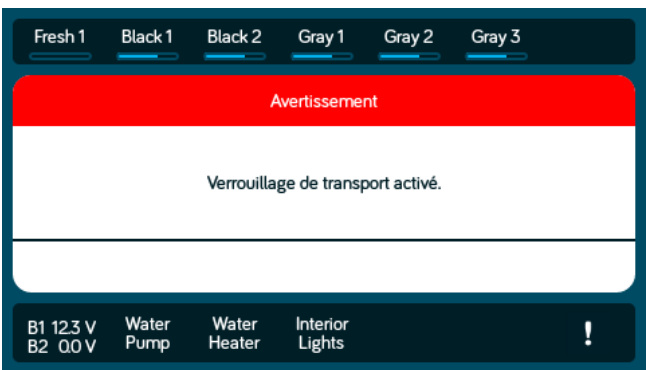

Verrouillage de transport sur l'écran de commande.

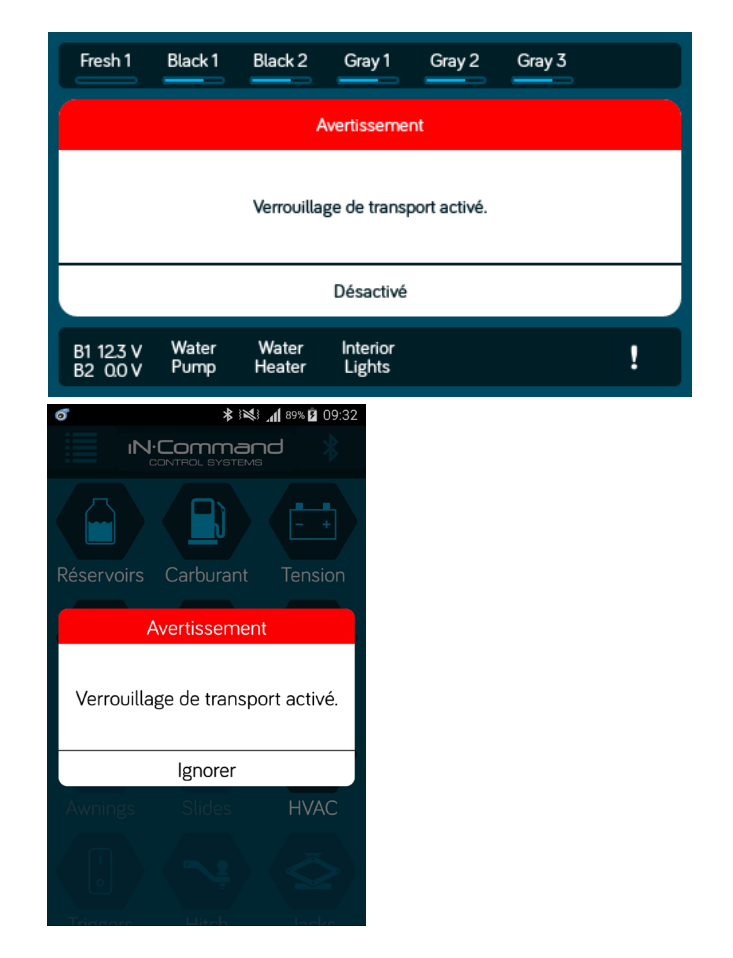

## **• INTERRUPTEURS DE CONTRÔLE\***

iN:Command® CONTROL SYSTEMS

Le module de commande a une banque d'interrupteurs de contrôle. Il y a un bouton rotatif et un interrupteur qui correspondent à une fonction motrice 1-5 et qui peuvent être activés par l'écran de commande ou l'application sur un appareil mobile. Le bouton rotatif permet de sélectionner le moteur et l'interrupteur active ou désactive ce moteur. Il y a également des boutons étiquetés entrées et sorties AW 1 et entrées et sorties AW 2 qui permettent d'activer le set de contrôle des moteurs de relais auxiliaires optionnel. Ces interrupteurs et boutons sont instantanés et ne vont activer l'élément seulement quand pressés dans une des directions.

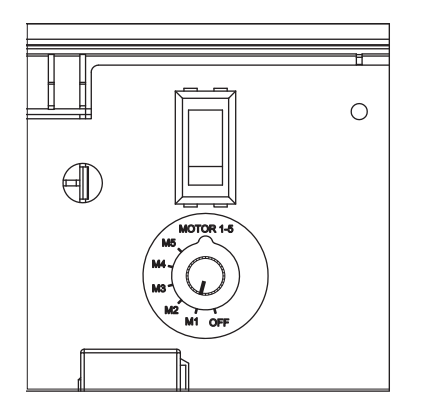

## **• BOUTONS DE L'ÉCRAN DE COMMANDE**

Le DC (écran de commande) a des boutons d'alimentation sur le dessus.

Le bouton Marche allume ou éteint le DC (appui long) et le réactive (appui court).

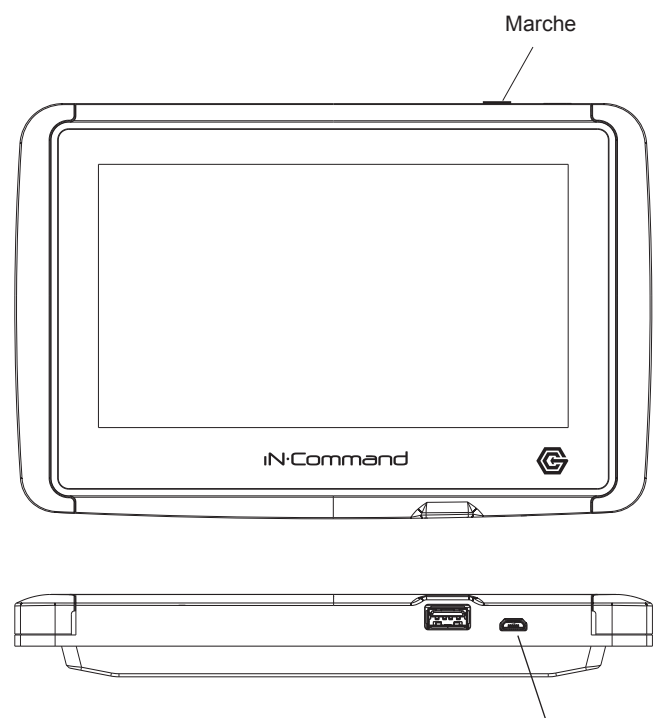

Installé en usine et débogage RD utilisé

## IN:Comman

## **• SPÉCIFICATIONS**

#### **Écran de commande (NCSP3DCCT)**

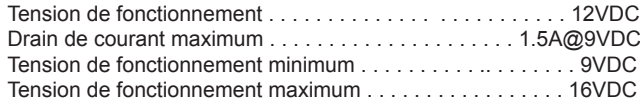

#### **Module de commande (NCSP35CM)**

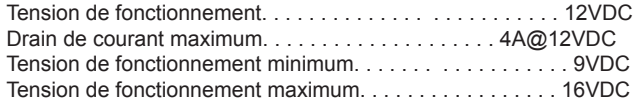

#### **Système NCSP3**

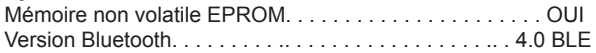

#### **Général**

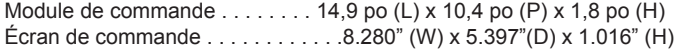

## **• Remarques FCC**

*AVERTISSEMENT ! Des changements ou modifications de cet appareil non expressément approuvés par la partie responsable de la conformité pourraient annuler l'autorisation à l'utilisateur d'utiliser l'équipement.*

*REMARQUE : Cet équipement a été testé et s'est avéré conforme aux limites pour un appareil numérique de classe B, conformément à la Partie 15 des règlements de la FCC. Ces limites sont conçues pour fournir une protection raisonnable contre les interférences nuisibles dans une installation résidentielle.*

#### *REMARQUE IMPORTANTE :*

*Afin de se conformer aux exigences concernant l'exposition à des fréquences radio du FCC, l'antenne utilisée pour ce transmetteur doit être installée de manière à offrir une distance de séparation d'au moins 20 cm de toutes les personnes et ne doit pas se trouver colocalisée ni fonctionner en conjonction avec une autre antenne ou un autre émetteur. Aucun changement sur l'antenne ou l'appareil n'est autorisé. Tout changement sur l'antenne ou l'appareil pourrait entrainer une exposition aux fréquences radio dépassant les limites et annuler l'autorisation à l'utilisateur d'utiliser cet appareil.* 

Cet équipement génère, utilise, et peut émettre des ondes radioélectriques et, s'il n'est pas installé et utilisé conformément aux instructions, il peut causer des interférences nuisibles aux communications radio.

Cependant, il n'existe aucune garantie que des interférences ne se produiront pas dans une installation particulière. Si cet équipement provoque des interférences nuisibles à la réception radio ou télévision, ce qui peut être déterminé en mettant l'équipement hors et sous tension, l'utilisateur est encouragé à essayer de corriger cela en prenant une ou plusieurs mesures parmi les suivantes :

- Réorienter ou déplacer l'antenne de réception.
- ugmenter la distance entre l'équipement et le récepteur.
- Connecter l'équipement à une sortie sur un circuit différent de celui sur lequel le récepteur est relié.
- Consulter le revendeur ou un technicien radio/TV.

## **• MOT DE PASSE DE PROTECTION**

1. Un mot de passe est nécessaire pour accéder au système. Lors de la première utilisation, l'utilisateur doit saisir et confirmer un nouveau mot de passe.

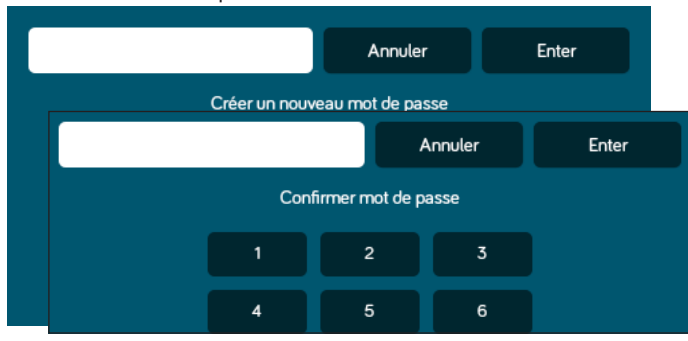

## **• ALERTES DE PANIQUE**

secondes.

Quand le bouton de « Panique » est activé depuis la page d'accueil du DC ou l'application des appareils mobiles, les lumières intérieures et extérieures clignoteront par cycle alternatif. Appuyez de nouveau sur le bouton « Panique » pour désactiver cette fonction.

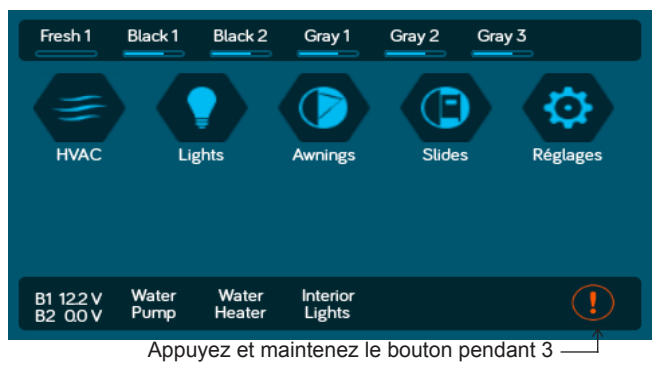

## **• RÉGLAGES**

Depuis l'écran Menu, vous pouvez :

- Connecter des appareils avec Bluetooth
- Connecter le CC au Wi-Fi
- Changer le mot de passe
- Réinitialiser le plan de sol
- Modifier le texte de la fonction iN-Command et repositionner les fonctions
- Personnaliser les notifications
- Étalonnage de l'écran tactile
- Contrôler la luminosité de l'écran du DC
- Afficher les documents juridiques d'iN-Command et les informations 'assistance client
- Afficher les versions du logiciel
- Vérifier l'état de Global Connect
- Modifier la date et l'heure
- Basculer la langue du menu entre l'anglais et le français

La page d'administration est utilisée par le fabricant.

## **• Éditer le texte\***

12

#### 1. Sélectionnez « Réglages ».

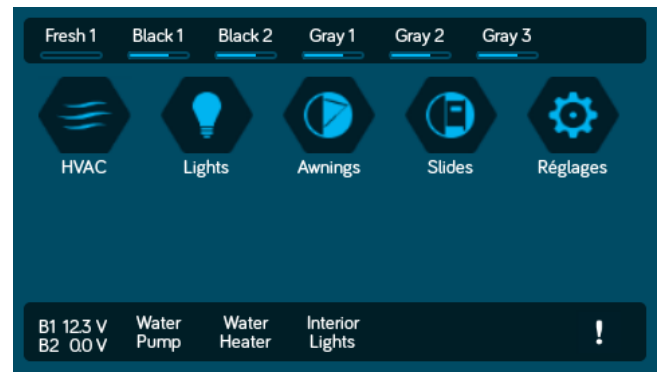

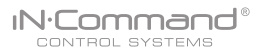

## 2. Appuyez sur « Éditer » pour entrer dans la page d'édition.

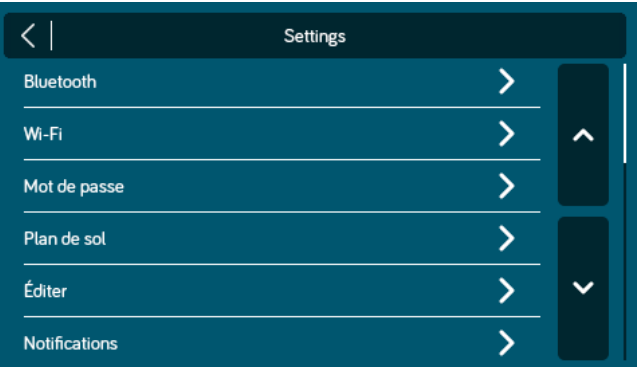

#### 3. Sélectionnez la fonction à éditer.

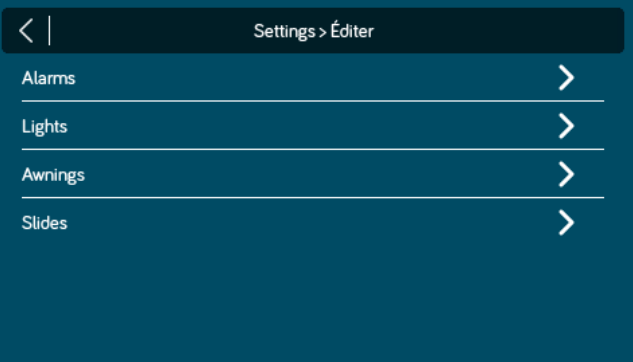

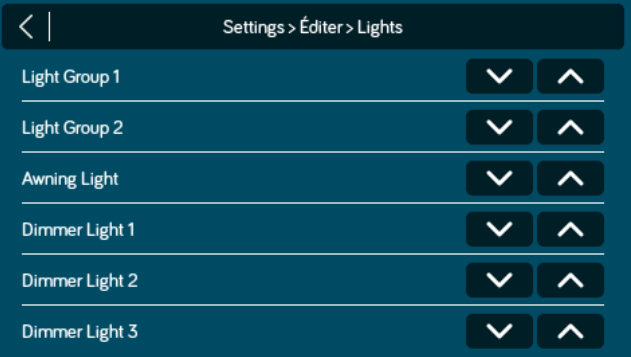

#### 4. Appuyez longuement sur le texte, ex. : « Groupe de lumières 2 ».

#### 5. Utilisez le clavier pour éditer le nom, puis appuyez sur «Sauvergarder».

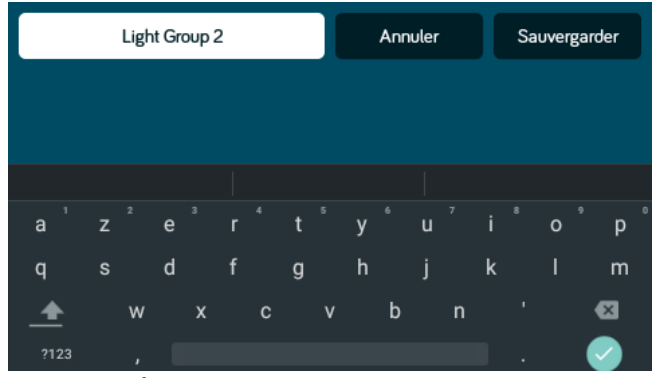

 *Remarque : Éditer le texte sur le DC ne changera pas le texte sur l'application d'un appareil.* 

#### **IN**-Command® CONTROL SYSTEMS

## **• Éditer la liste déroulante**

#### 1. Sélectionnez « Réglages ».

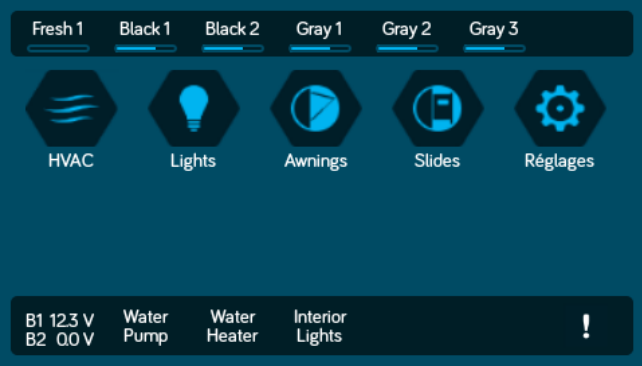

2. Appuyez sur « Éditer » pour entrer dans la page d'édition.

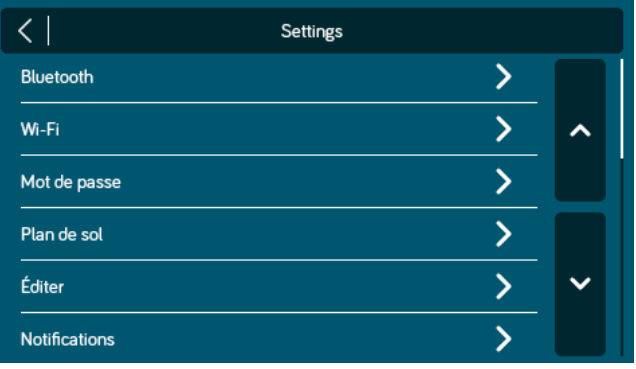

3. Sélectionnez la fonction à éditer.

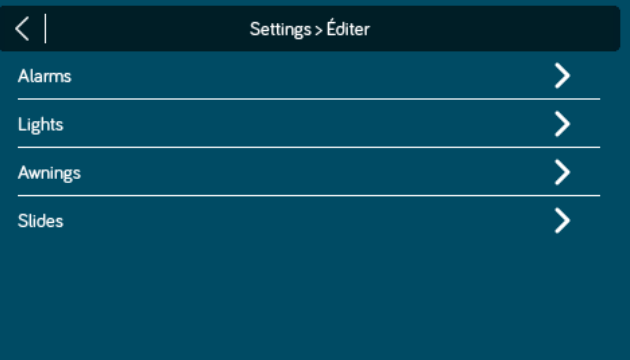

4. Utilisez les flèches haut et bas à côté de la fonction pour déplacer cet élément dans la liste.

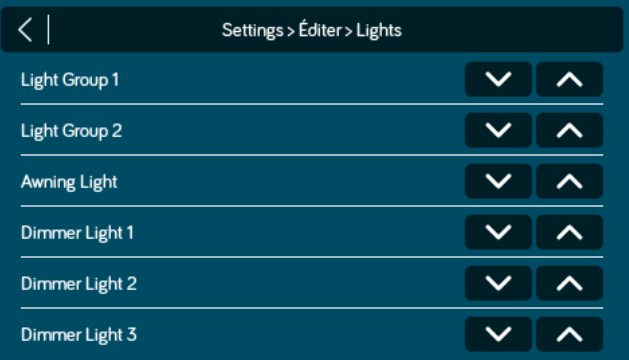

## **• Trappes**

Des trappes peuvent être ajoutées dans le système.

iN:Command® CONTROL SYSTEMS

Remarque : Les appareils désirés doivent être correctement connectés au BCM pour fonctionner.

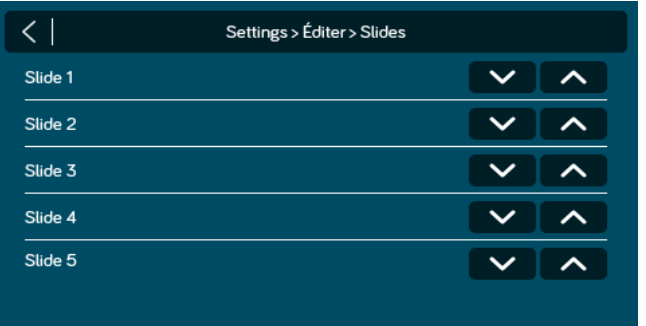

### **• Stores**

Des stores peuvent être ajoutés dans le système.

Remarque : Les appareils désirés doivent être correctement connectés au BCM pour fonctionner.

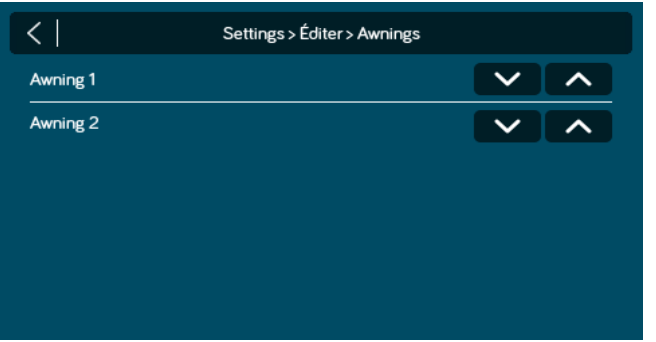

## **• Chauffe-réservoirs**

1.Appuyez sur les lectures du réservoir en haut de la page d'accueil pour entrer Page du réservoir.

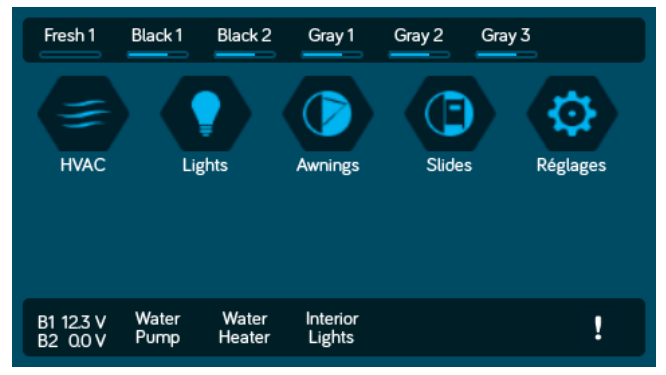

2.Appuyez sur la case à côté de la fonction Chauffe-réservoir pour allumer/éteindre.

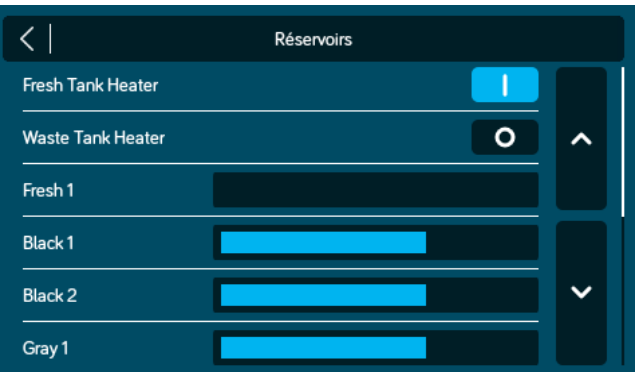

Remarque : La fonction Chauffe-réservoir est optionnelle et disponible selon Plan d'étage.

15

#### **• Mot de passe**

iN:Command® CONTROL SYSTEMS

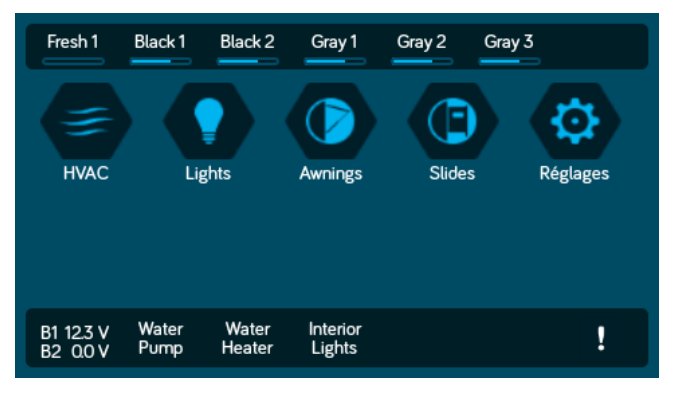

2. Appuyez sur « Mot de passe » pour entrer dans la configuration du mot de passe.

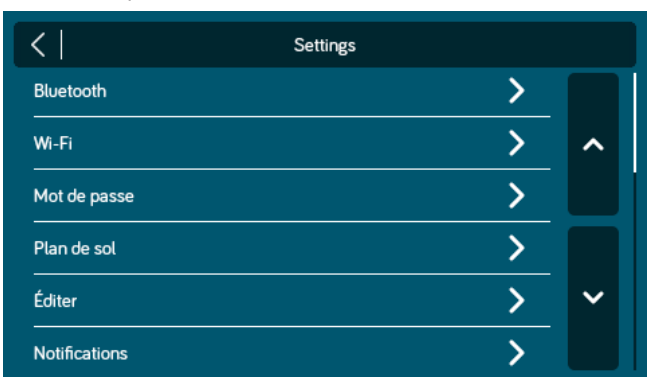

- Settings Entrer le mot de passe  $\overline{2}$ 0000 ø 6 R c  $\mathbf{o}$ Notifications ゝ
- 1. Sélectionnez « Réglages ». 2.1 Entrez le bon mot de passe pour procéder.

3. La fenêtre de configuration du mot de passe va s'ouvrir.

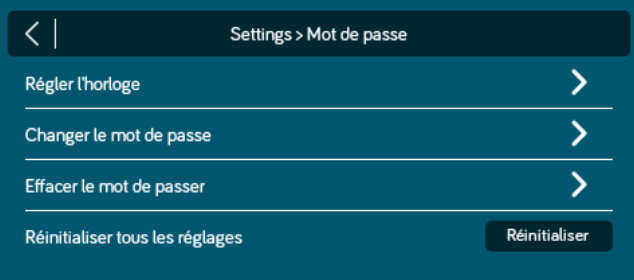

#### **• Régler le minuteur du mot de passe**

iN:Command® CONTROL SYSTEMS

Appuyez sur « Régler le minuteur » pour sélectionner la période d'inactivité du mot de passe de protection.

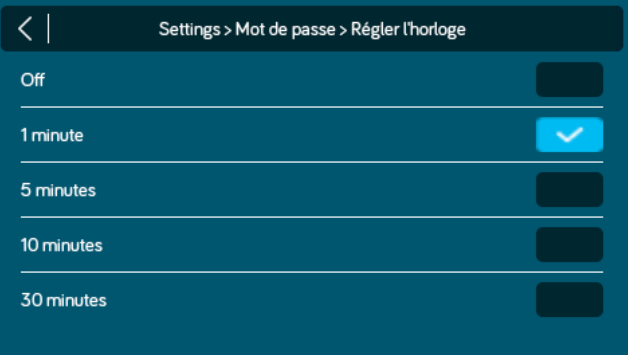

\* Appuyez sur Off pour désactiver le mot de passe.<br> **• Effacer le mot de passe** 

## **• Changer le mot de passe**

- un nouveau mot de passe.
- 2. Saisissez le nouveau mot de passe.

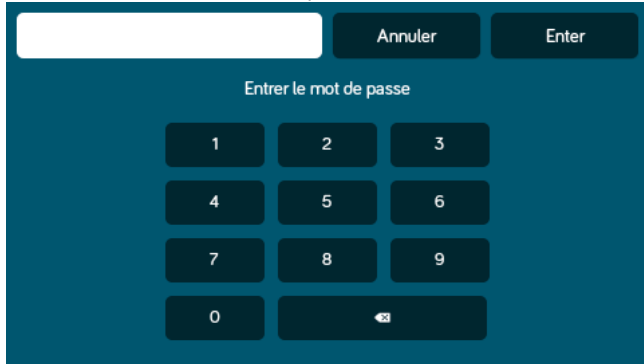

#### 3. Confirmez le nouveau mot de passe.

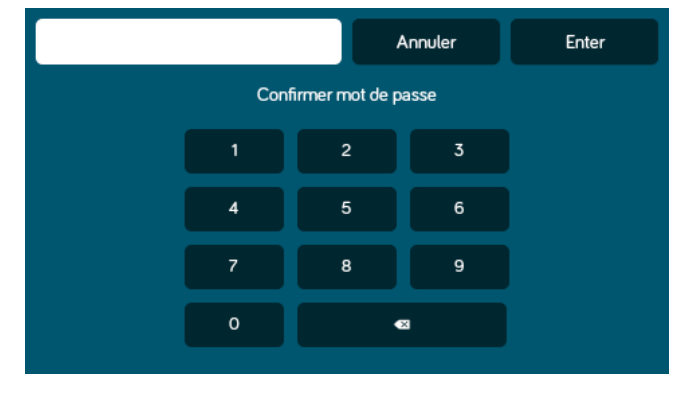

• Changer le mot de passe<br>1. Appuyez sur le bouton « Changer le mot de passe » pour entrer L'utilisateur devra créer un nouveau mot de passe.

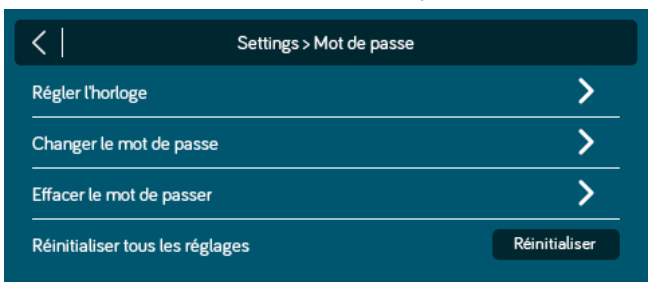

#### iN:Command® CONTROL SYSTEMS

## **• Réinitialiser tous les paramètres**

1. Appuyez sur le bouton « Réinitialiser » pour réinitialiser tous les paramètres. Ceci va redémarrer l'application, emmener l'utilisateur sur le Contrat de licence de l'utilisateur final et demander à l'utilisateur de configurer un nouveau mot de passe.

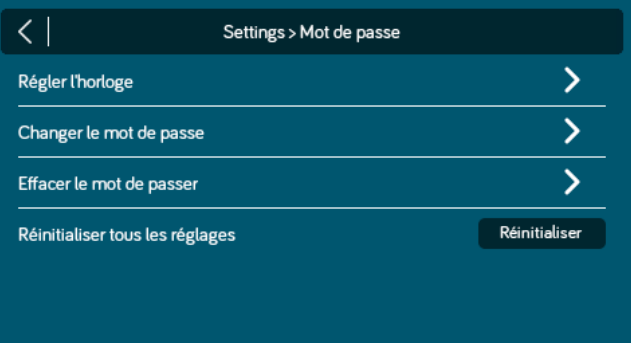

#### 2. Confirmez.

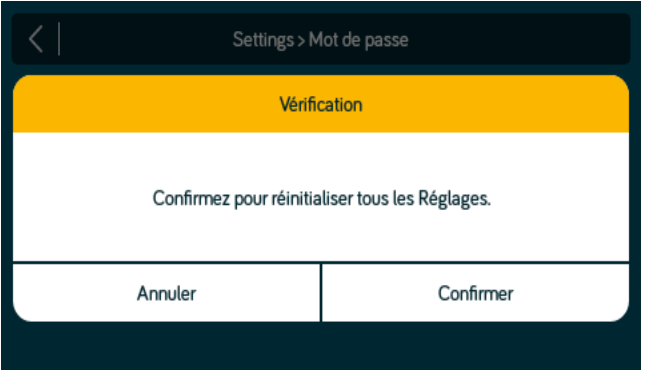

## **• MOBILE DEVICES:**

iN:Command® CONTROL SYSTEMS

iN-Command is able to pair to Android and iOS devices using the iN-Command App.

Visit the Google Play and Apple App stores on your mobile device to download and use the iN-Command App.

Seven mobile devices are able to be paired iN-Command at one time, but only 1 iOS and 3 Android devices are able to be actively paired at the same time; meaning, 3 Android devices and 1 iOS device can all actively control the iN-Command **functions** 

To use another device not actively paired to iN-Command, 1 device needs to shut down its iN-Command App to allow another device to actively pair. To do this, shut down the App in the device's settings menu, or press "DISCONNECT" on the DC's Bluetooth connected devices page.

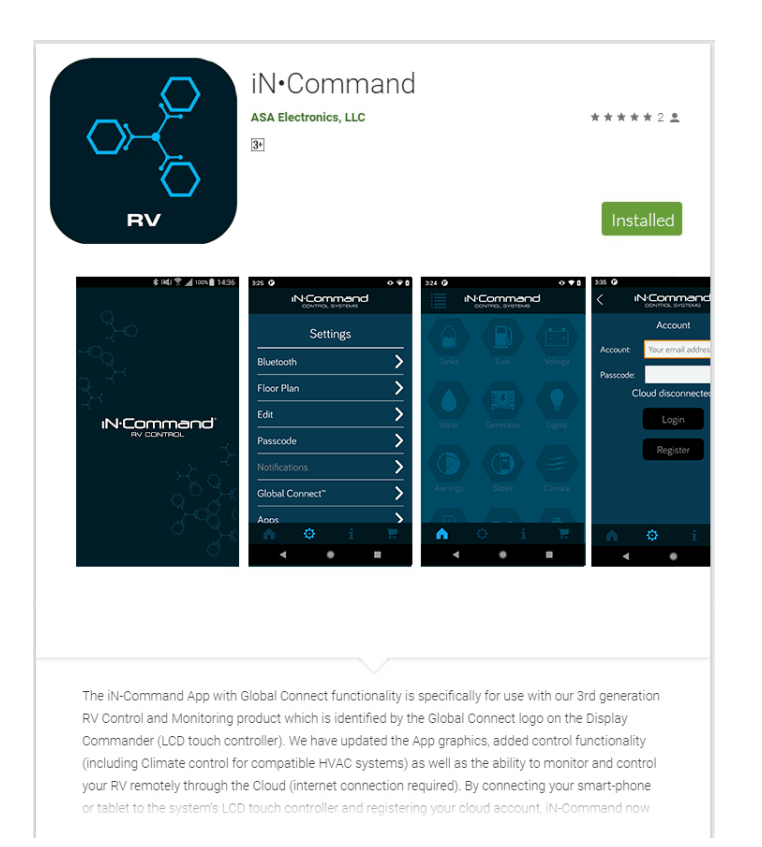

## **• Jumeler un appareil mobile iOS au DC**

1. Activez le « Bluetooth » dans les réglages du système de 2.1. Sélectionnez l'onglet « Bluetooth ». l'appareil mobile.

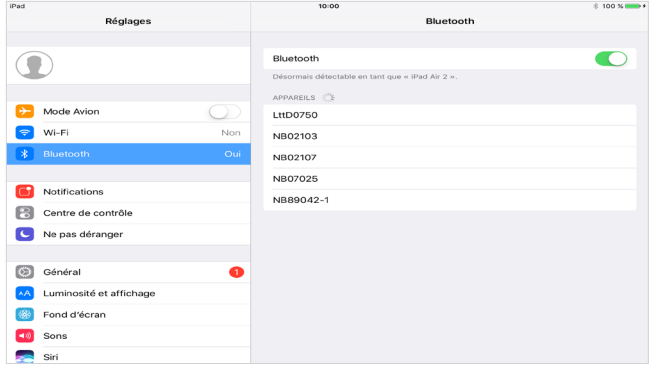

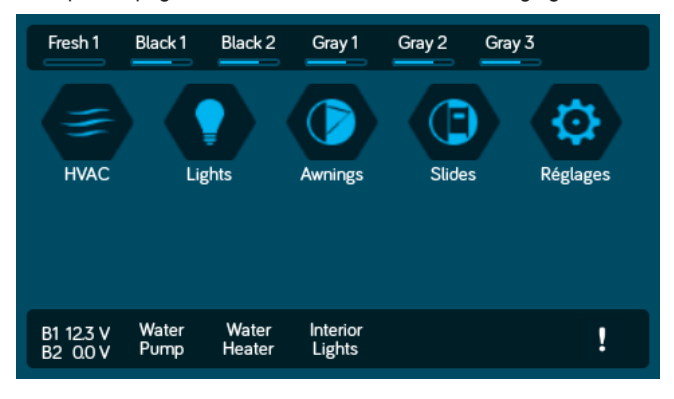

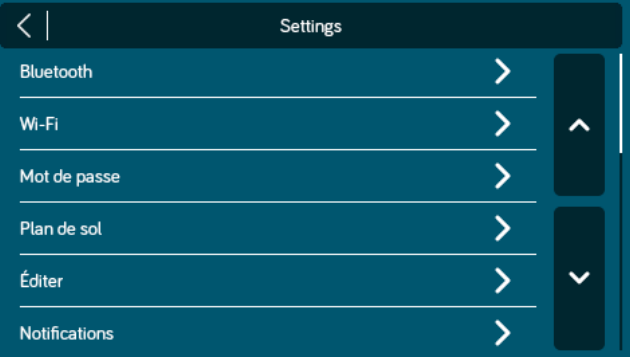

2. Depuis la page d'accueil du DC, sélectionnez « Réglages ». 2.2. Sélectionnez « Jumeler » pour jumeler l'appareil et voir les appareils actuellement jumelés.

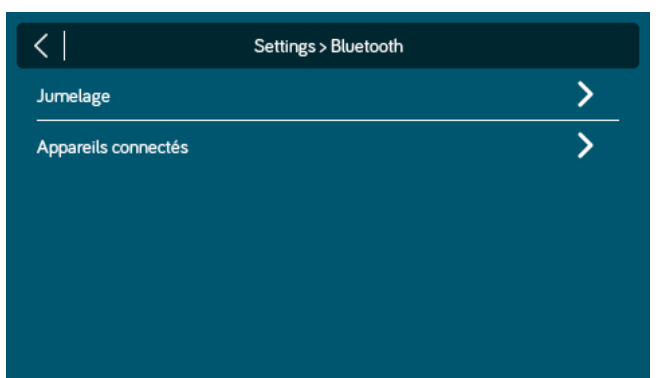

2.3. Appuyez sur « Scanner » pour commencer à rechercher les appareils non jumelés. Localisez l'appareil mobile dans la liste des appareils non jumelés. Sélectionnez l'appareil et appuyez dessus.

iN:Command® CONTROL SYSTEMS

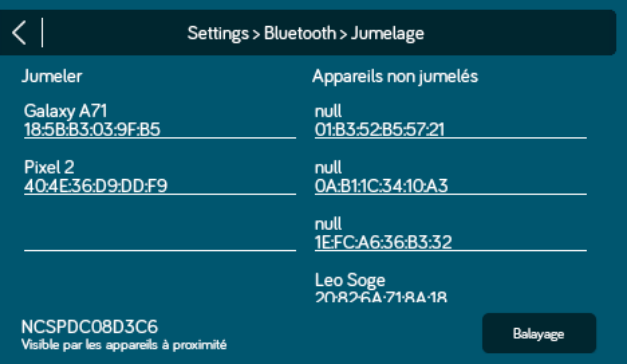

2.4. Une fenêtre contextuelle avec le nom de l'appareil va s'afficher à l'écran. Appuyez sur « Jumeler ».

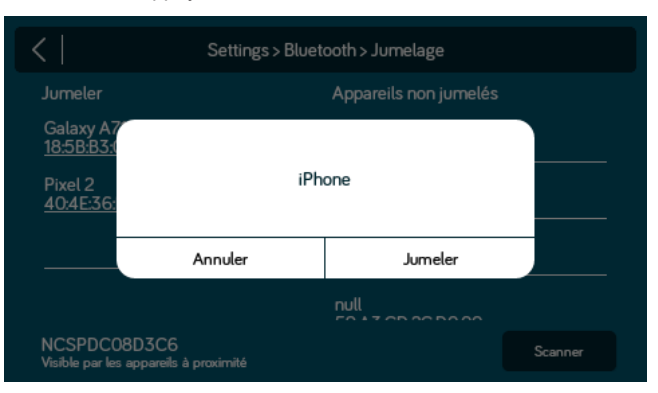

- 2.5. Une demande de jumelage Bluetooth va s'afficher sur le DC et l'appareil mobile.
- 2.6. Appuyez sur « JUMELER » sur le DC.

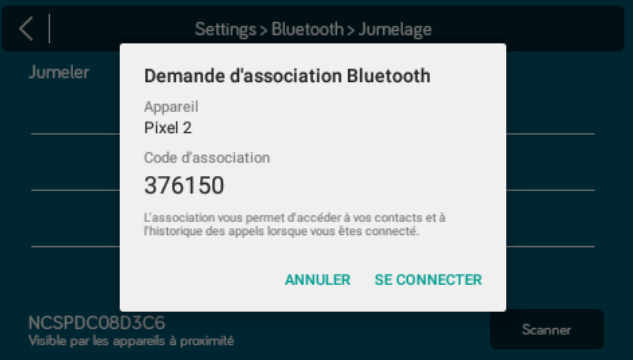

#### 2.7. Appuyez sur « Jumeler » sur l'appareil mobile.

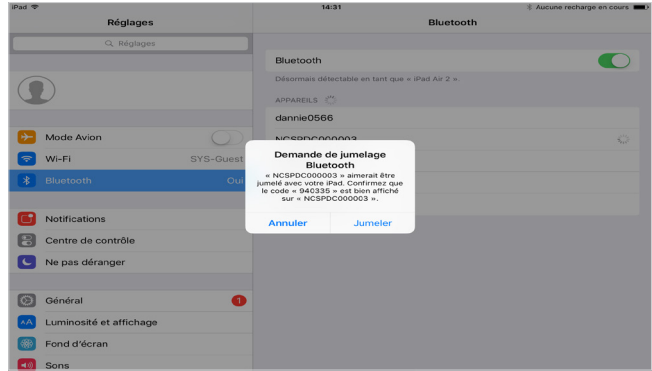

2.8 L'appareil mobile sera affiché dans la liste des « Appareils jumelés » sur le DC.

iN:Command® CONTROL SYSTEMS

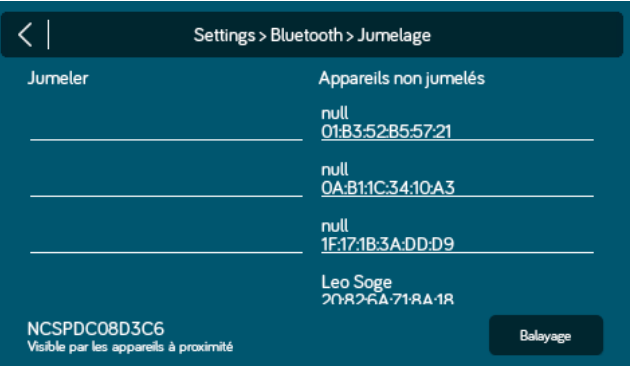

2.9 Le DC va s'afficher sur la liste de l'appareil mobile au format « NCSPDCXXXXX ». Appuyez sur le DC sur l'appareil mobile pour le connecter avec.

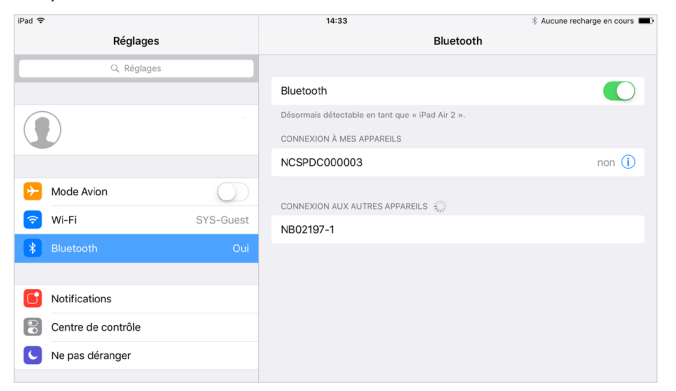

#### 2.10 L'appareil mobile montre désormais que le DC est connecté.

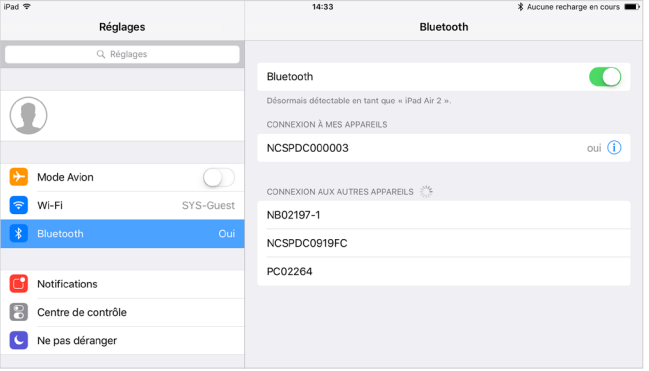

## **• Jumeler un appareil mobile Android au DC**

1. Depuis la page d'accueil du DC, sélectionnez « Réglages ».

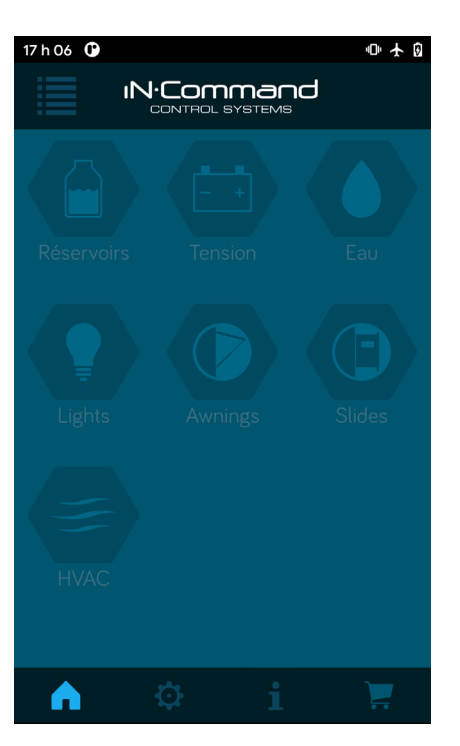

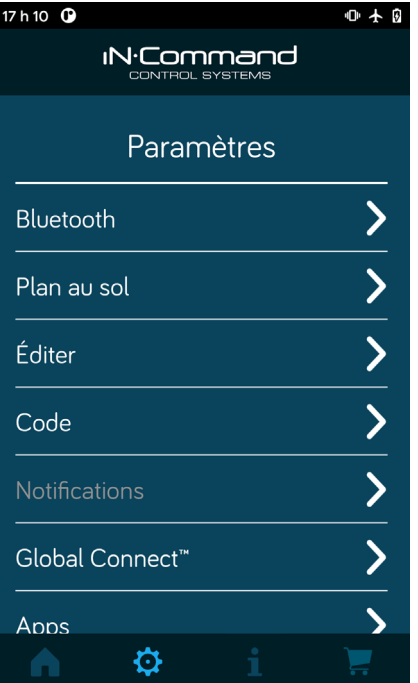

2. Sélectionnez l'onglet « Bluetooth ». 3. Appuyez sur « Scanner » pour commencer à rechercher les appareils non jumelés. Localisez l'appareil mobile dans la liste des appareils non jumelés. Sélectionnez l'appareil et appuyez dessus.

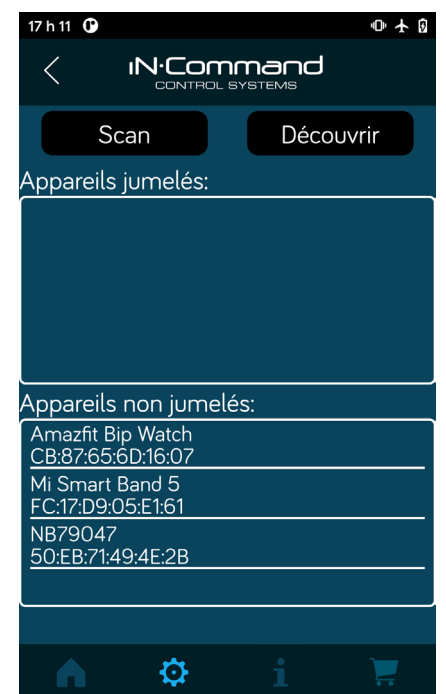

4. Une demande de jumelage Bluetooth va s'afficher sur le DC et l'appareil mobile. 4.1. Appuyez sur « OK » sur l'appareil mobile.

iN:Command® CONTROL SYSTEMS

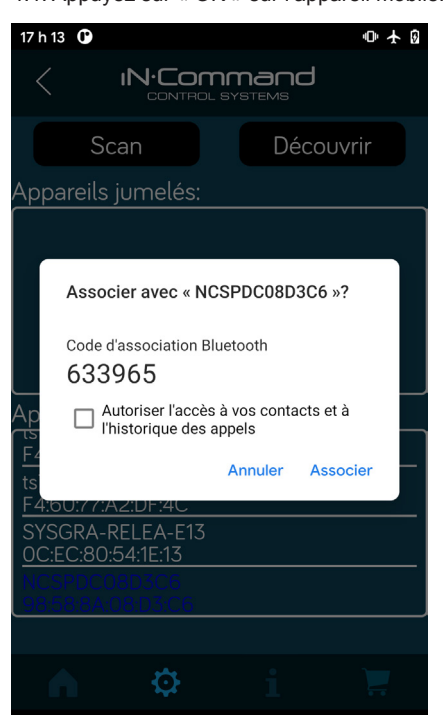

5. L'appareil mobile sera affiché dans la liste des « Appareils jumelés » sur l'appareil mobile.

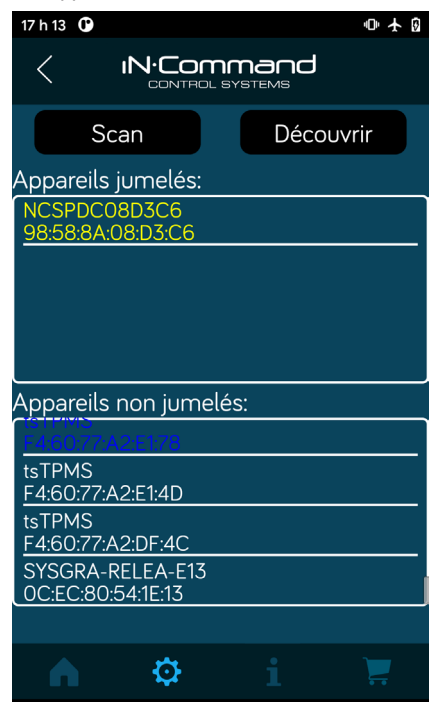

## **• Charger le plan de sol DC**

1. Appuyez sur le bouton plan de sol dans le menu des réglages.

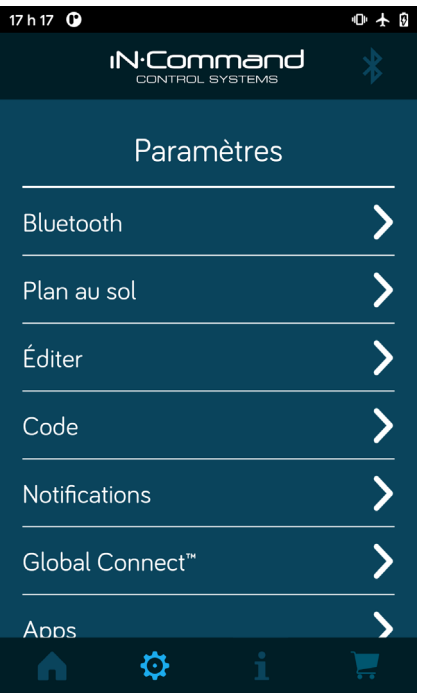

2. Appuyez sur DC Sync pour charger la configuration du plan de sol depuis le DC. Les réglages actuels seront perdus/remplacés en effectuant cela.

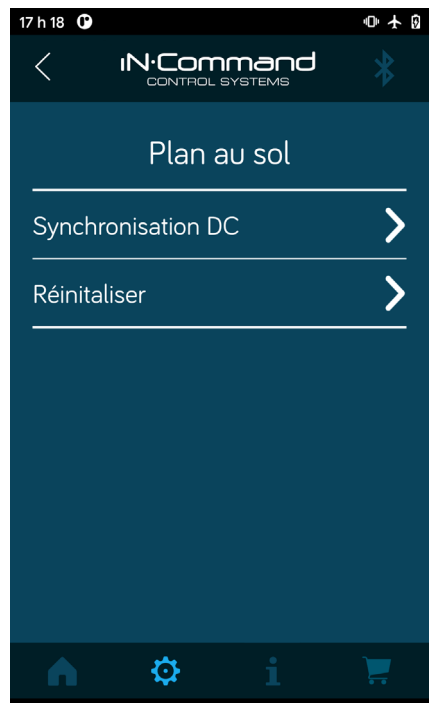

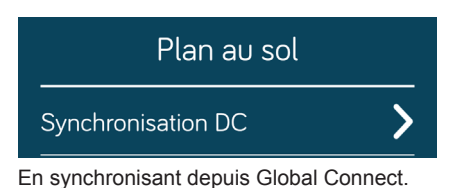

Synchronisation DC Avancement Synchronisation du plan au sol... 38%

En synchronisant depuis Bluetooth.

| Synchronisation DC             |  |
|--------------------------------|--|
| <b>Notification</b>            |  |
| Le plan au sol est téléchargé. |  |
| Ignorer                        |  |
|                                |  |

Quand la synchronisation est terminée.

## **• SÉLECTION DE LA LANGUE**

1. Sélectionnez « Réglages ».

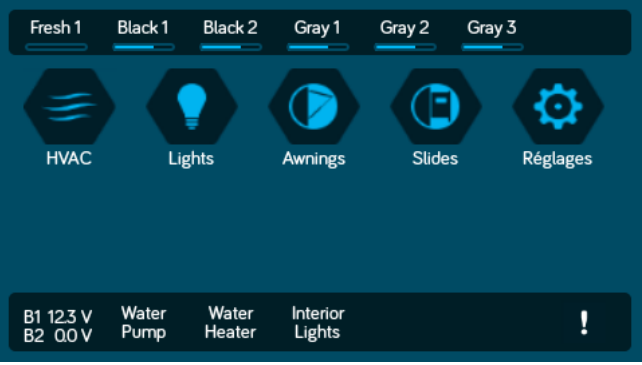

2. Sélectionnez « Langues » dans le menu des réglages.

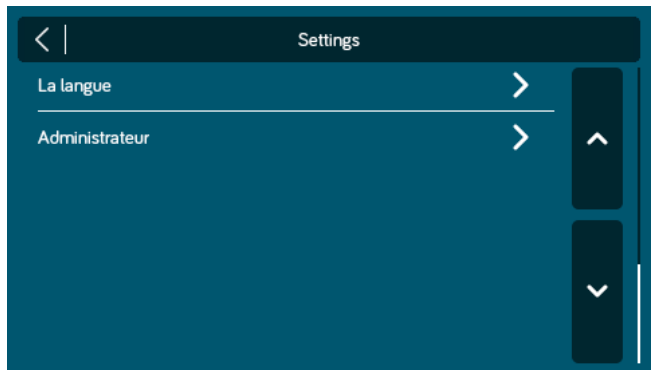

- 3. Sélectionnez une des deux options.
	- a. Anglais : Sélection de l'anglais comme langue.
	- b. Français : Sélection du français comme langue.

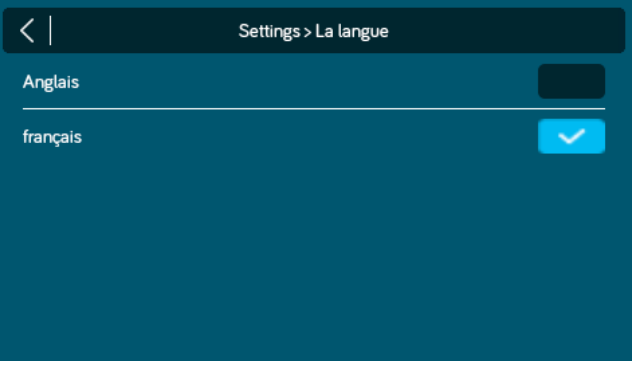

#### 4. Confirmez la langue sélectionnée.

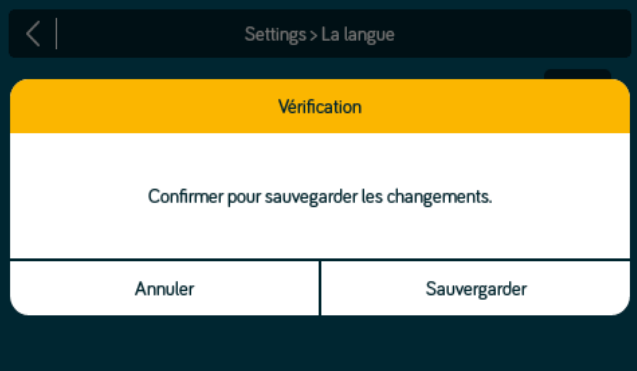

## **• VÉRIFIER LA SESSION BLUETOOTH ACTIVE\***

1. Sélectionnez « Appareils connectés ».

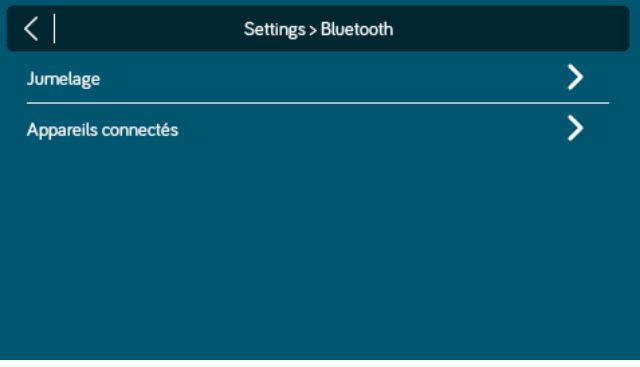

2. La page montre les informations sur les appareils Bluetooth actuellement actifs.

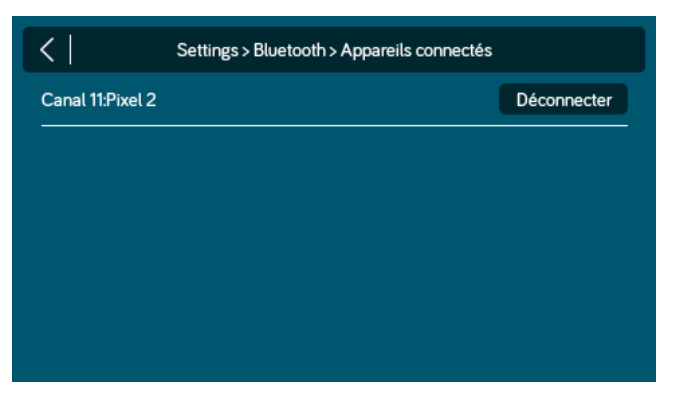

\* Pour déconnecter un appareil mobile, appuyez sur « Déconnecter », ou fermez simplement l'application de l'appareil. Cette fonction sert à déconnecter un appareil qui n'est pas activement utilisé, et permet à un autre appareil de pouvoir être connecté.

## **• HVAC**

Depuis la page HVAC, vous pouvez contrôler les fonctions de chauffage, de ventilation et de climatisation de votre RV. Avec iN-Command, vous pouvez contrôler jusqu'à 4 zones et périodes programmées pour la fonction active HVAC.

#### **• Ventilateurs**

iN:Command® CONTROL SYSTEMS

Les ventilateurs de chaque zone peuvent être ouverts ou fermés et la vitesse peut être réglée sur basse, moyenne ou haute.

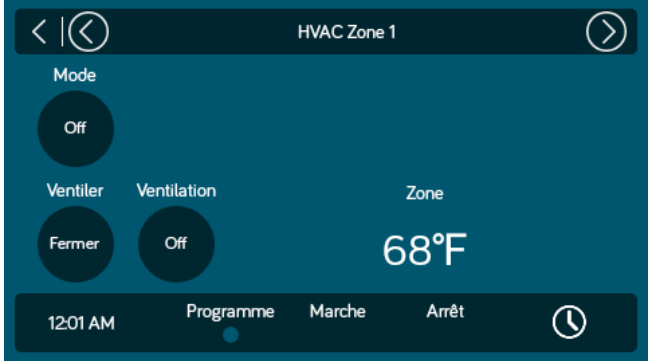

## **• Mode ventilateur seulement**

- 1. Pour avoir seulement les ventilateurs actifs dans une zone, sélectionnez la zone désirée, puis appuyez sur le bouton « Mode » pour passer en mode ventilateur.
- 2. Appuyez sur le bouton « Ventilateur » pour régler la vitesse des ventilateurs entre basse et haute.

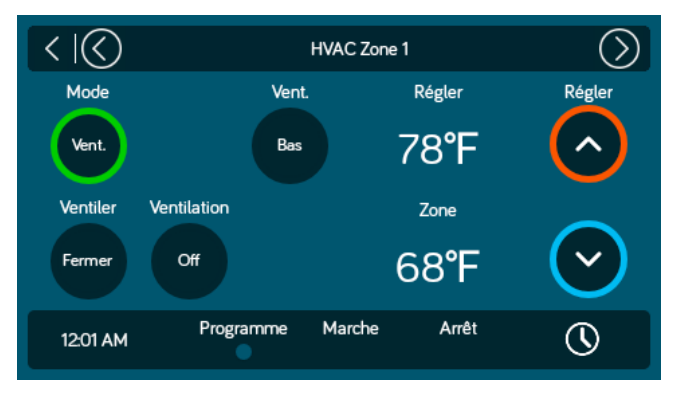

## **• Climatisation**

- 1. Sélectionnez la zone désirée. Appuyez sur le bouton « Mode » pour passer en mode « Climatisation ».
- 2. Utilisez les flèches haut et bas de « Réglages » pour choisir la température voulue pour la zone.
- 3. Appuyez sur le bouton « Ventilateur » pour régler la vitesse des ventilateurs entre basse, haute et automatique.

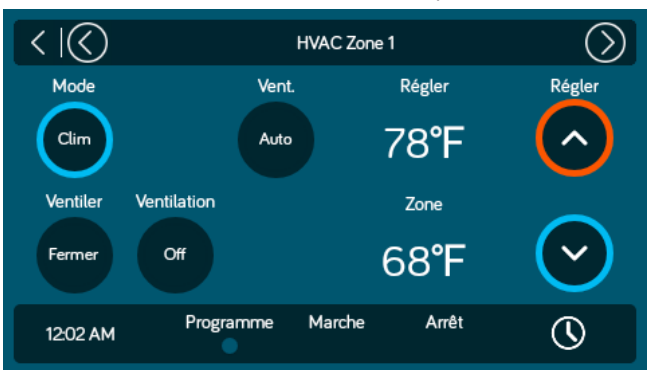

## **• Chauffage**

**IN:Commar** CONTROL SYSTEMS

1. Sélectionnez la zone désirée. Appuyez sur le bouton « Mode » pour passer en mode « Chauffage ».

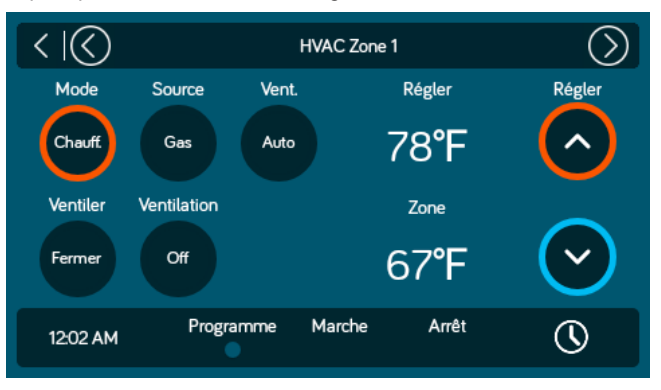

- 2. Appuyez sur le bouton « Source » pour choisir entre gaz ou électrique. (Les sources de chauffage dépendent du plan de sol)
- 3. Utilisez les flèches haut et bas de « Réglages » pour choisir la température voulue pour la zone.
- 4. Appuyez sur le bouton « Ventilateur » pour régler entre inactif, bas, haute et automatique. (Inactif n'est pas disponible en source de chauffage électrique).

## **• Automatique**

Le mode automatique basculera automatiquement entre les modes climatisation et chauffage pour atteindre la température souhaitée. (Le mode chauffage est disponible seulement dans les zones où le mode chauffage est sélectionné sur le plan de sol).

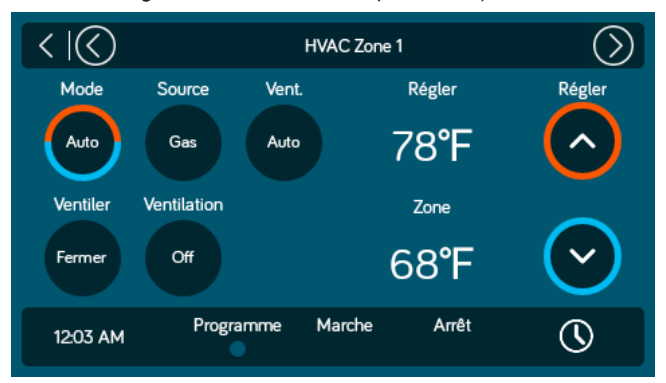

- 1. Sélectionnez la zone désirée. Appuyez sur le bouton « Mode » pour passer en mode « Automatique ».
- 2. Utilisez les flèches haut et bas de « Réglages » pour choisir la température voulue pour la zone.
- 3. Appuyez sur le bouton « Ventilateur » pour régler entre inactif, bas, haut et automatique.

## iN:Command® CONTROL SYSTEMS

**• Programmation HVAC**

La fonction de programmation vous permet de régler une température et de choisir un début et une fin pour lesquels vous voulez que la fonction HVAC fonctionne.

1. Appuyez sur l'icône « Horloge » en bas à droite de l'écran d'accueil HVAC pour entrer dans la page programmation.

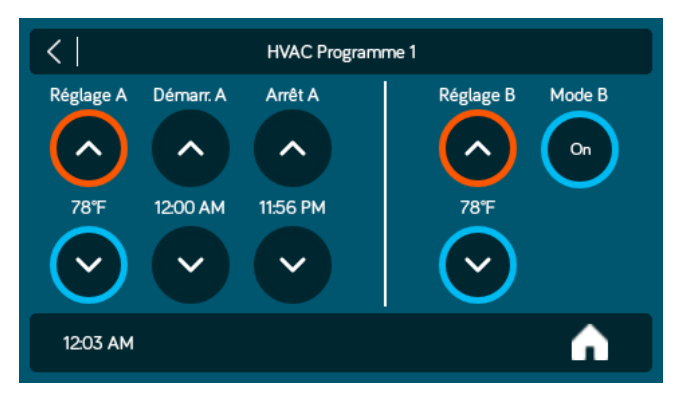

- 2. Utilisez les flèches haut et bas de « Réglages » pour choisir la température voulue pour la zone.
- 3. Utilisez les flèches « Début » et « Fin » pour entrer la période de temps pour laquelle vous voulez que la fonction HVAC fonctionne.

4. Appuyez sur le bouton « Programme » pour activer le programme pour la zone sélectionnée.

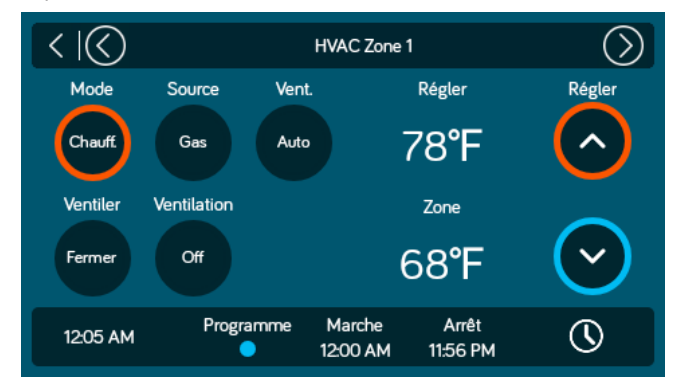

## **• Date et heure**

La fonction date et heure sert pour la programmation des fonctions Générateur et HVAC.

1. Sélectionnez « Réglages ».

iN:Command® CONTROL SYSTEMS

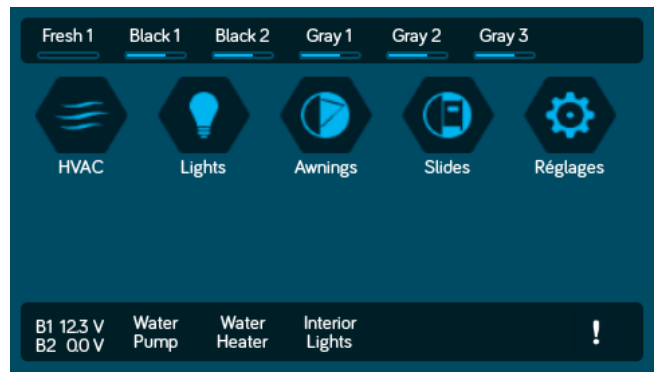

2. Appuyez sur « Date et heure ».

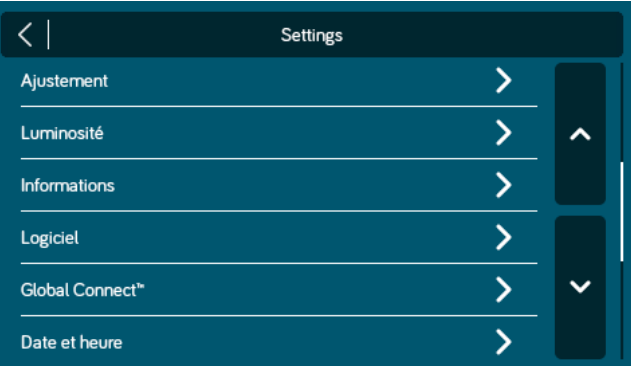

3. Dans la page date et heure, appuyez sur l'onglet « Éditer » pour ajuster la date et l'heure.

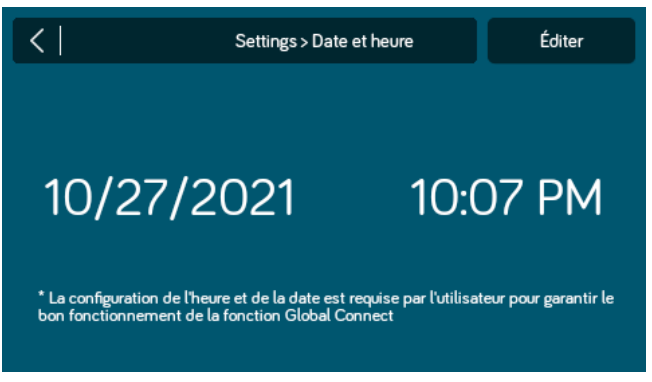

4. Utilisez le calendrier pour sélectionner la date et l'horloge pour changer l'heure. Appuyez sur « Sauvegarder ».

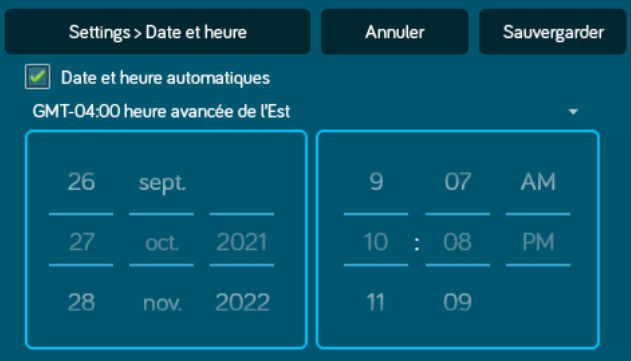

## **• METTRE À JOUR LE LOGICIEL\***

iN:Command® CONTROL SYSTEMS

Les mises à jour du logiciel incluent le réaménagement du plan de sol et les mises à jour de la version de l'application.

- 1. Insérez une clé USB chargée avec la mise à jour du logiciel dans le port USB à l'arrière du DC.
- 2. Sélectionnez « Réglages ».

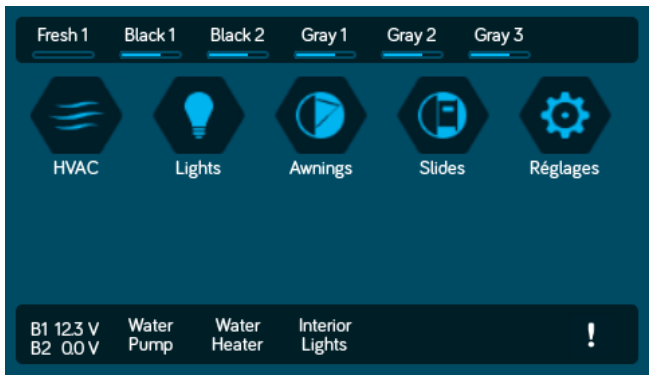

3. Dans la page réglages, sélectionnez l'onglet « Logiciel ».

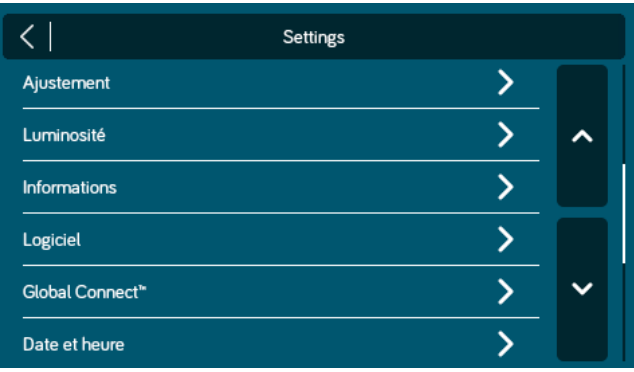

4. Dans la page logiciel, vous pouvez choisir de mettre à jour le plan de sol, la version du DC, la version de l'application ou les versions du BCM.

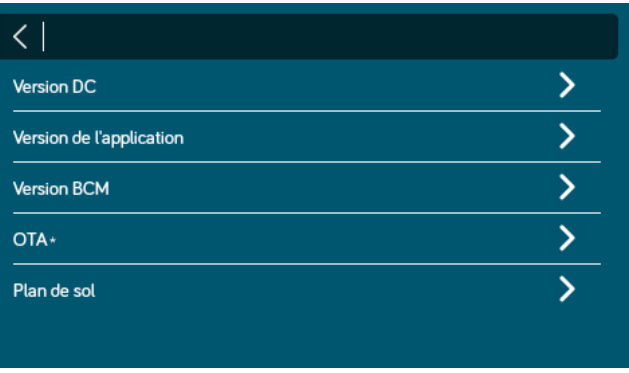

Le système va chercher des noms de fichiers spécifiques pour les mises à jour du logiciel.

- Nom de fichier : « NCSP3-DC VXXXX.zip » > Mise à jour DC OS (xxxx est le numéro de version)

- Nom de fichier : « ncspdcap\_vxxxx.apk » > Mise à jour de l'application DC (xxxx est le numéro de version)

- Nom de fichier : « ncspbcmvxxxx.bin » > Mise à jour BCM (xxxx est le numéro de version)

5. Appuyez sur la version du DC pour mettre à jour le système d'exploitation du DC.

Appuyez sur « Mettre à jour ».

iN:Command® CONTROL SYSTEMS

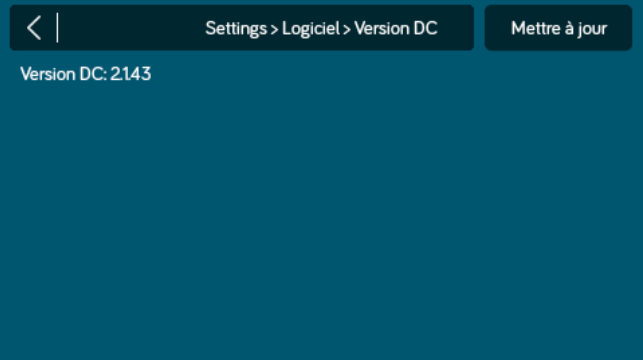

6. Structure de la mise à jour.

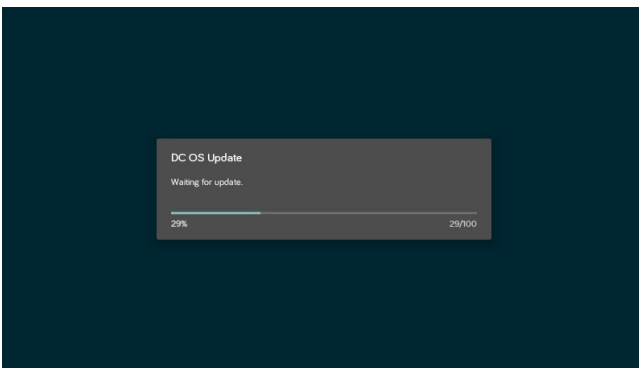

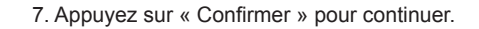

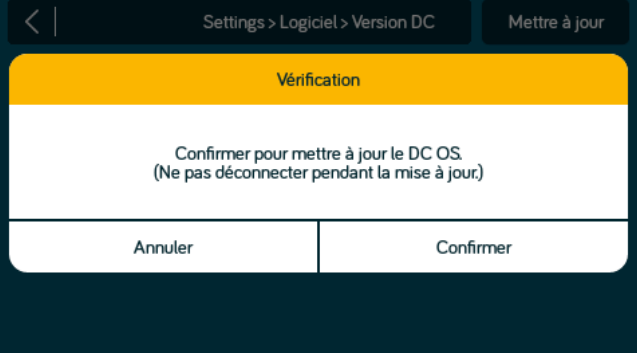

8. Appuyez sur la version du BCM pour mettre à jour le système BCM. Appuyez sur « Mettre à jour ».

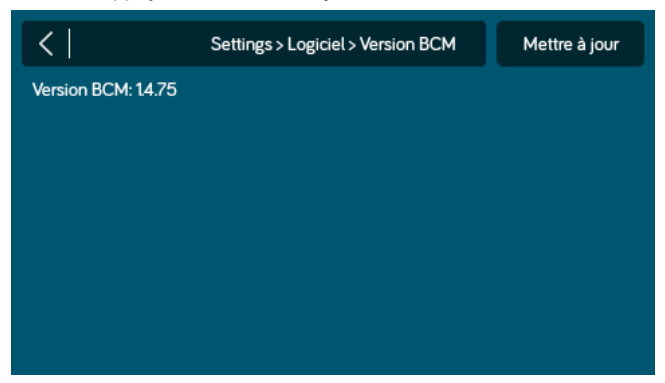

#### 9. Appuyez sur la version de l'application pour mettre à jour l'application DC. Appuyez sur « Mettre à jour ».

iN:Command® CONTROL SYSTEMS

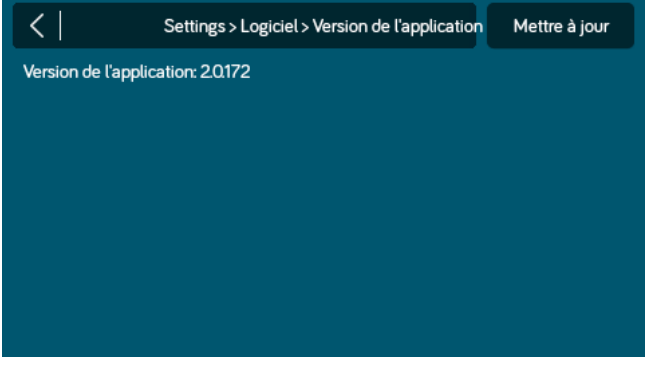

#### 10. Attente de la mise à jour.

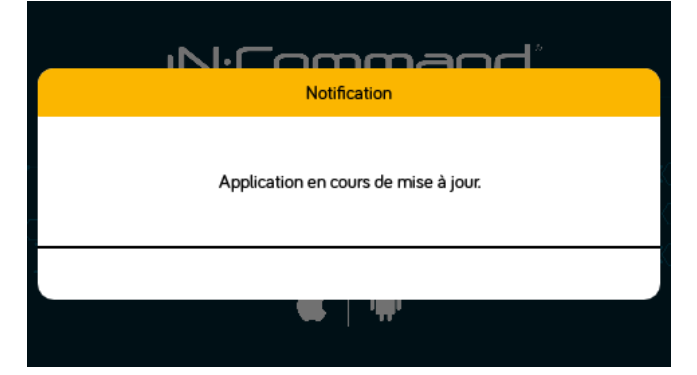

11. Appuyez sur Plan de sol pour sélectionner un plan de sol. Appuyez sur « Charger » pour sélectionner un plan de sol.

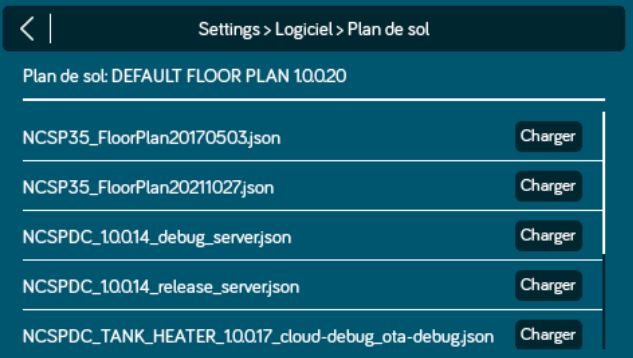

#### 12. Appuyez sur « Ignorer » pour confirmer la sélection.

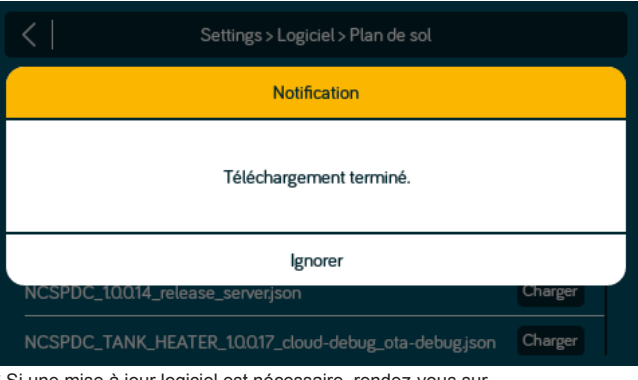

Si une mise à jour logiciel est nécessaire, rendez-vous sur http://www.asaelectronics.com//in-command

\*\*S'il y a un problème avec le logiciel, appelez le soutien technique d'ASA

Electronics au 1-877-845-8750 ou envoyez un email à info@asaelectronics.com.

## **• GLOBAL CONNECT\***

iN:Command® CONTROL SYSTEMS

iN-Command peut connecter des appareils Android et iOS au cloud.

- \* Nécessite une connexion Wi-Fi pour cette fonction.
- \*\* Les fonctions motorisées ne sont pas disponibles via la fonction Global Connect.Pour configurer un compte cloud, l'application de l'appareil doit d'abord être jumelée au iN-Command par Bluetooth. (Veuillez suivre les instructions de jumelage Bluetooth de votre appareil).
- 1. Sur le DC, sélectionnez « Réglages ».

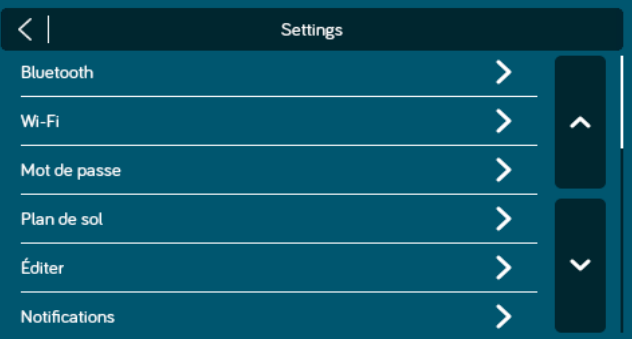

2. Sélectionnez l'onglet Wi-Fi. Sur la page Wi-Fi, appuyez sur le bouton « Off » en bas de la page pour « Activer » le Wi-Fi et « Scanner » pour les signaux Wi-Fi disponibles dans votre zone.

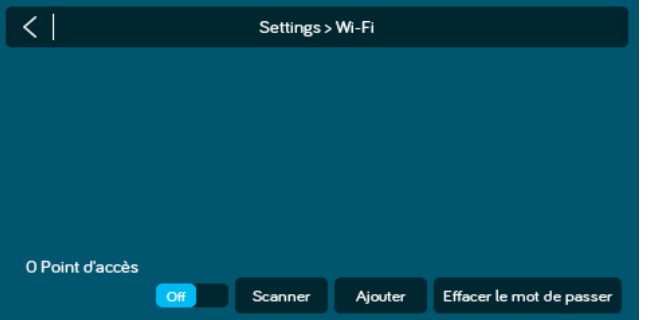

35

3. Sélectionnez le Wi-Fi SSID et saisissez le mot de passe.

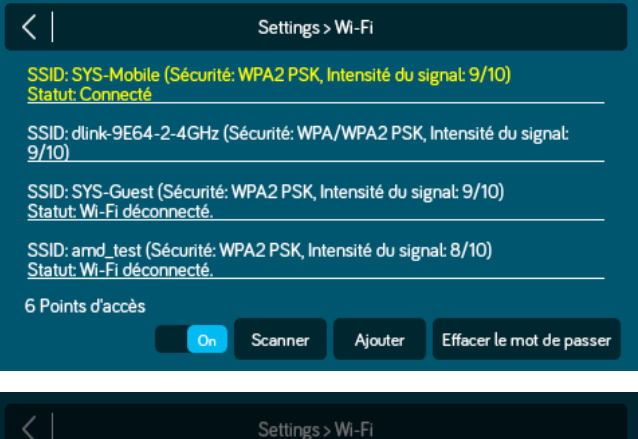

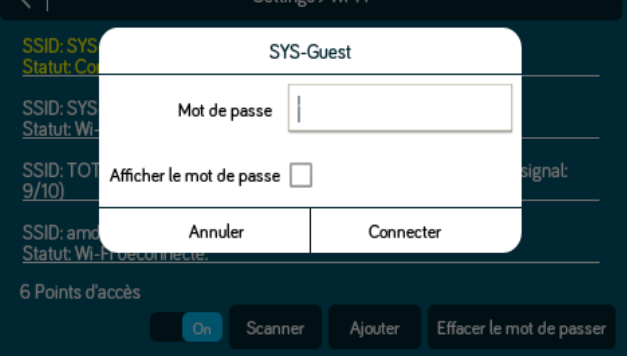

4. Depuis la page d'accueil de l'application, sélectionnez Réglages. Sélectionnez l'onglet « Global Connect ».

iN:Command® CONTROL SYSTEMS

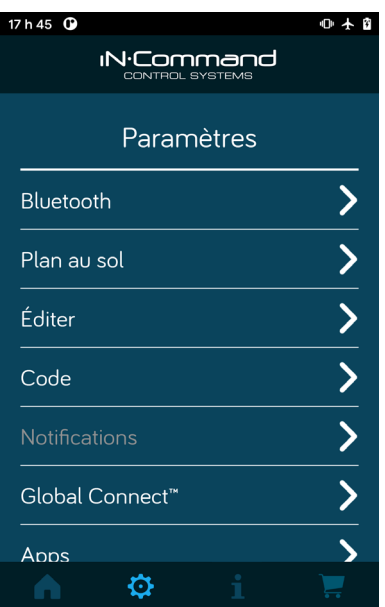

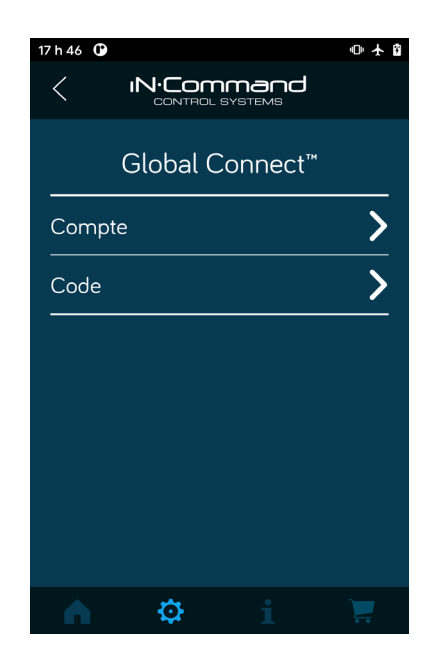

5. Sélectionnez l'onglet « Compte ». 6. Appuyez sur la barre blanche à côté de « Compte : » et utilisez le clavier de l'appareil pour entrer une adresse email valide.

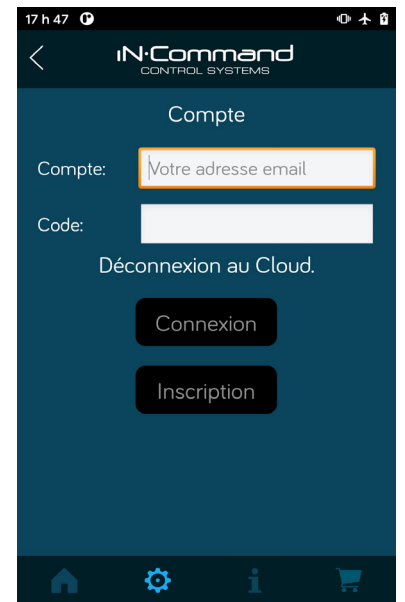

7. Appuyez sur la barre blanche à côté de « Mot de passe : » et utilisez le clavier de l'appareil pour entrer le mot de passe du compte, puis appuyez sur le bouton « S'inscrire ». Une fois le compte enregistré, une notification de « Inscription effectuée avec succès » va s'afficher. Appuyez sur « Ignorer ». Le compte et le mot de passe vont être enregistrés dans le DC.

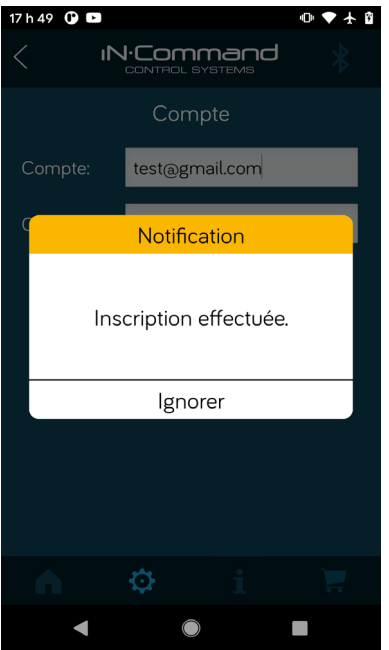

**IN:Commar** CONTROL SYSTEMS

8. Sur l'appareil, désactiver le Bluetooth. Tant que vous avez une connexion internet disponible entre votre appareil et iN-Command, l'application de l'appareil se connectera au iN-Command par Global Connect.

9. Vous pouvez régler le compte et mot de passe manuellement. (Remarque : Les informations du compte seront automatiquement transférées du DC à l'application mobile lorsqu'un compte est créé.) Dans Réglages, sélectionnez l'onglet Global Connect.

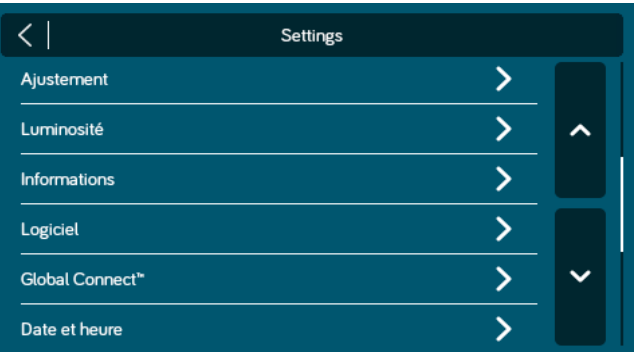

10. Entrez le compte et le mot de passe que vous avez créés sur l'application de l'appareil.Appuyez sur « Se connecter ».

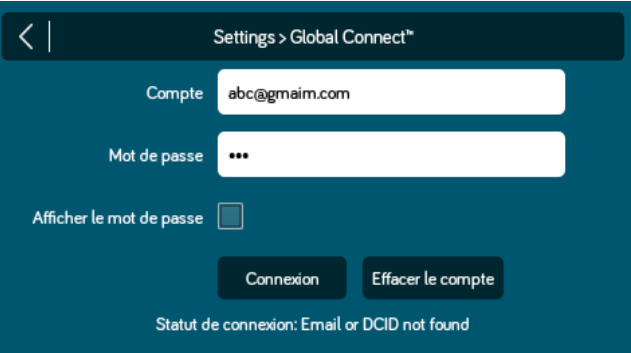

## **• PLAN DE SOL**

Personnalisez ou réinitialisez les paramètres du plan d'étage.

- Réinitialiser
- 1. Sélectionnez « Réglages ».

iN:Command® CONTROL SYSTEMS

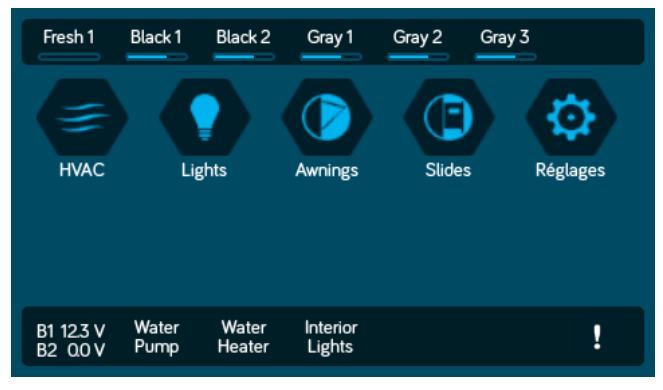

2. Sélectionnez "Plan d'étage" dans la page Paramètres.

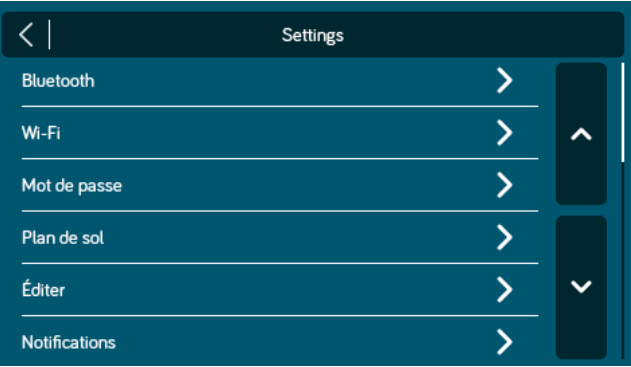

#### 3. Sélectionnez "Réinitialiser"

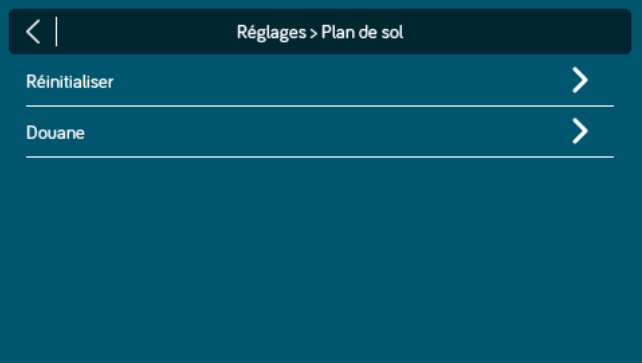

- 4. Sélectionnez l'une des deux options (par défaut ou OEM) pour restaurer sur un état antérieur.
- a. Par défaut : restaure les paramètres par défaut de l'ASA.
- b. OEM : restaure les paramètres du plan d'étage fournis par le fabricant du VR.

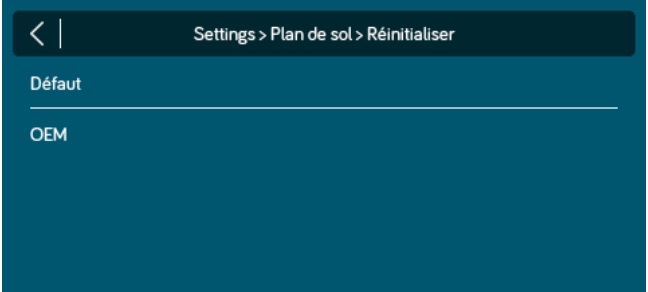

5. Appuyez sur « Confirmer » pour réinitialiser le plan d'étage par défaut ou OEM.

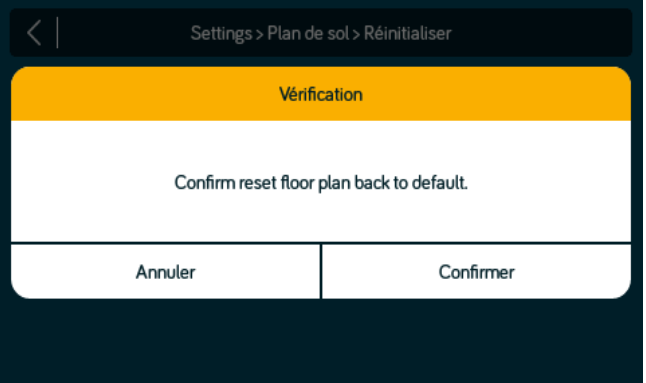

#### **• Personnalisé\***

**IN:Comman** CONTROL SYSTEMS

Les options suivantes sont disponibles pour personnaliser :

HVAC 1 (Éteint, AC uniquement, Gaz, Électrique, Gaz et Électrique) HVAC 2 (Éteint, AC uniquement, Gaz, Électrique, Gaz et Électrique) HVAC 3 (Éteint, AC uniquement, Gaz, Électrique, Gaz et Électrique) HVAC 4 (Éteint, AC uniquement, Gaz, Électrique, Gaz et Électrique) Batterie 2 (Désactivé/Activé)

Remarque : Par défaut, les options sont remplies en fonction du plan d'étage chargé par OEM. Tous les champs renseignés sont en bleu foncé. 1. Sélectionnez le "Personnalisé" dans le plan d'étage / page Paramètres.

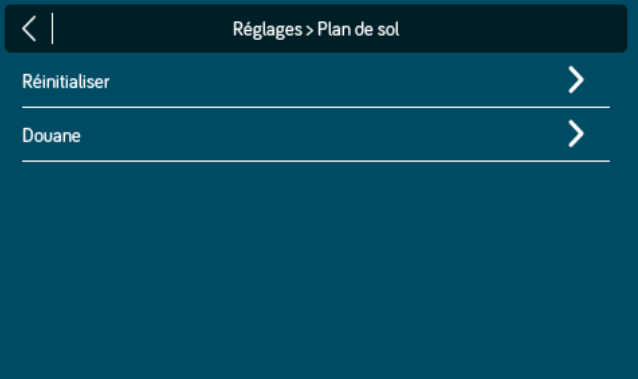

2. Appuyez sur la case à côté de la fonction pour éteindre, allumer et faire un cycle grâce aux options disponibles.

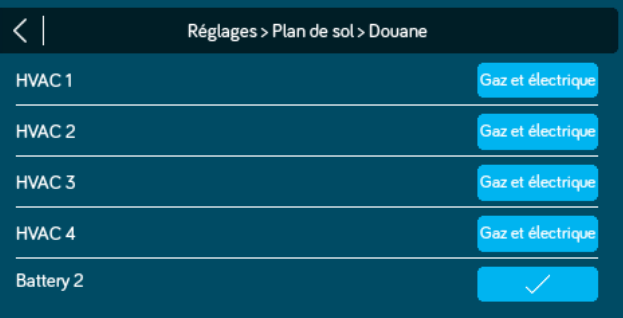

3. Une fois les modifications terminées, appuyez sur le bouton Retour. Appuyez ensuite sur "Sauvergarder"

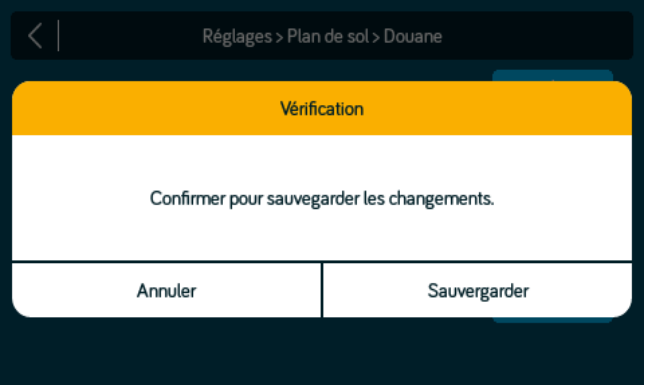

## **• Notifications**

Les notifications suivantes peuvent être personnalisées :

Piles

Piles 1 -2 (éteintes, allumées avec une plage de 10,8 à 14,4 V)

#### réservoirs

Frais 1 – 2 (Désactivé, 0/3, <1/3)

**IN:Commar** CONTROL SYSTEMS

Noir 1 – 2 (Désactivé, >2/3, 3/3) Gris 1 – 3 (Désactivé, >2/3, 3/3)

#### Température intérieure

-Élevé : éteint, allumé avec une plage de 30 °F à 90 °F -Faible : Off, On avec une plage de 30 °F à 90 °F Remarque : Une seule zone HVAC peut être sélectionnée pour les notifications.

3. Sélectionnez "Paramètres"

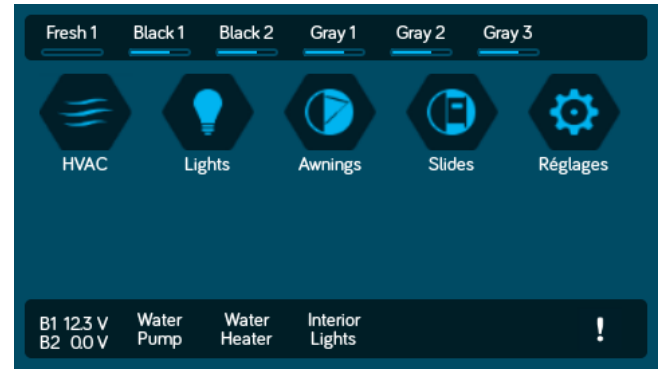

#### 4. Sélectionnez "Notifications".

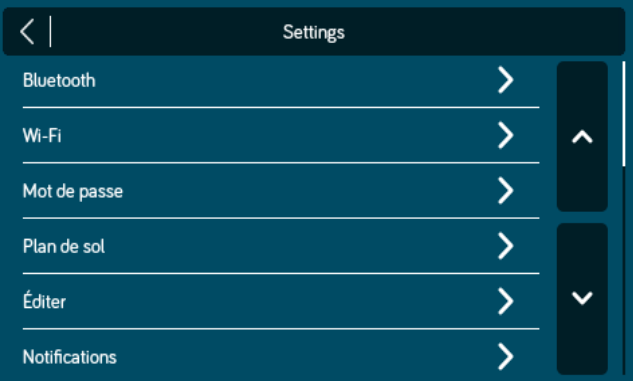

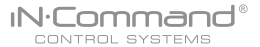

3. Pour modifier les paramètres de notification, appuyez sur la case à côté du fonction pour parcourir les options.

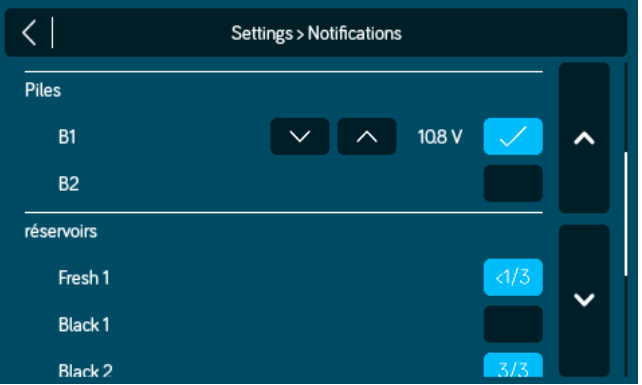

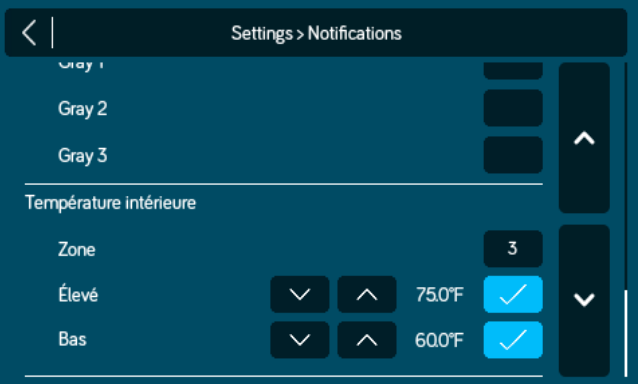

4. Une fois les modifications terminées, appuyez sur le bouton Retour. Appuyez ensuite sur « Confirmer ».

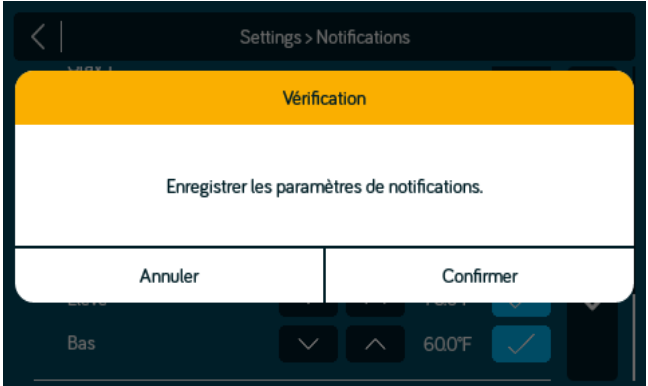

## **• CALIBRER L'ÉCRAN TACTILE**

1. Sélectionnez « Réglages ».

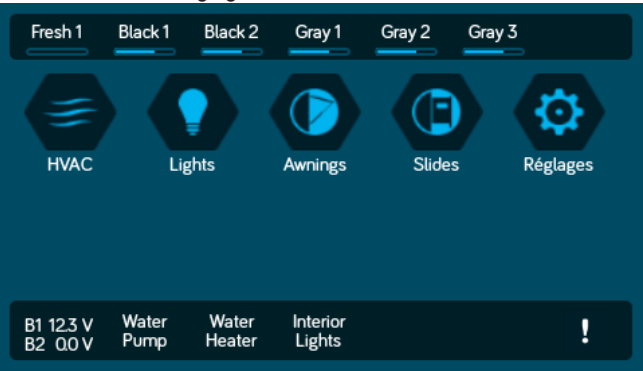

2. Sélectionnez « Calibrer ».

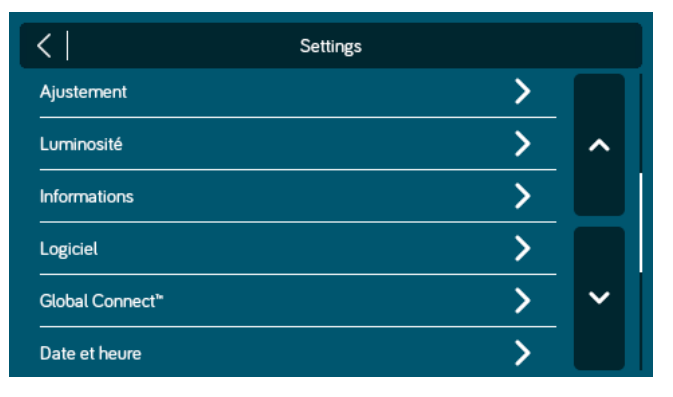

3. Pour calibrer l'écran tactile, sélectionnez « Régler ». Suivez les instructions. Le DC va redémarrer après la calibration.

![](_page_42_Figure_8.jpeg)

#### 4. Touchez le centre de la croix.

![](_page_42_Picture_10.jpeg)

## CONTROL SYSTEMS **• CALIBRER LE SYSTÈME\***

iN:Command®

Depuis la page d'administration, les données de l'application peuvent être effacées, le compteur du générateur peut être réglé et les réservoirs d'eau peuvent être calibrés.

1. Depuis la page réglages, appuyez sur « Administration ».

![](_page_43_Picture_75.jpeg)

2. Entrez le mot de passe administrateur pour procéder.\*\*

![](_page_43_Picture_6.jpeg)

3. Effectuez une Sélection.

![](_page_43_Picture_76.jpeg)

4. Sélectionnez « Réservoirs » pour choisir une valeur référence de résistance pour chaque réservoir.

![](_page_43_Figure_10.jpeg)

5. Appuyez sur le bouton « Réglages » du compteur de générateur pour régler le compteur.

iN:Command® CONTROL SYSTEMS

![](_page_44_Picture_73.jpeg)

![](_page_44_Figure_3.jpeg)

![](_page_44_Figure_4.jpeg)

6. Appuyez sur le bouton « Effacer » les données de l'application pour effacer les données actuelles de l'application.

*Remarque : Ceci va effacer les paramètres de plan de sol du fabricant du RV.*

![](_page_44_Picture_74.jpeg)

\* Le système est calibré par le fabricant et doit être modifié seulement pour un dépannage.

\*\* Le mot de passe administrateur est utilisé par le constructeur pour programmer et dépanner. S'il y a des problèmes de calibration, appelez le soutien technique d'ASA Electronics au 1-877-845-8750 ou envoyez un email à info@asaelectronics.com.

#### **IN**-Command® CONTROL SYSTEMS

## **• DÉPANNAGE**

![](_page_45_Picture_111.jpeg)

Pour plus de dépannage, appelez le soutien technique d'ASA Electronics au 1-877-845-8750, envoyez un email à info@asaelectronics.com ou visitez le site internet http://www.asaelectronics.com//in-command.

![](_page_46_Picture_0.jpeg)